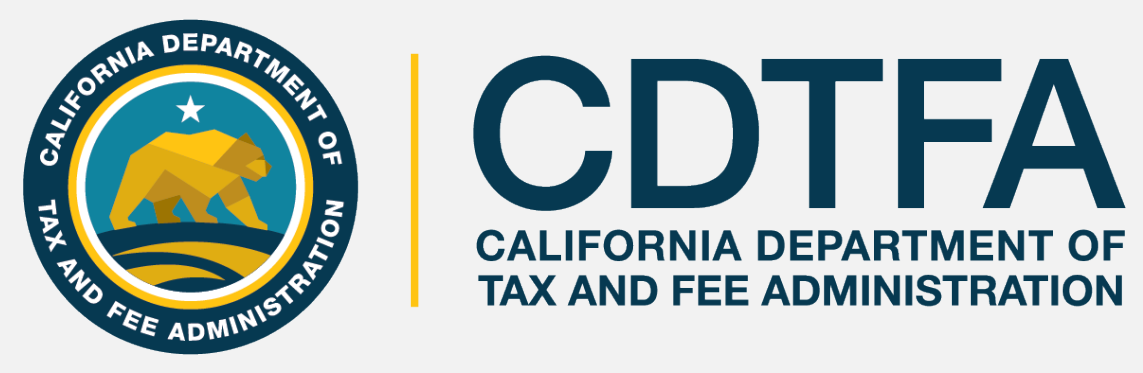

### [cdtfa.ca.gov](http://www.cdtfa.ca.gov/)

# *Welcome to The CDTFA's Sales and Use Tax Return Preparation Class*

# Presentation Objectives

What is being taught in this seminar:

- ❖ How to create a Username and Password for full access to your account on our new online system.
- ❖ How to complete a basic sales and use tax return.
- ❖ How to electronically file and pay a basic sales and use tax return.

# Get It in Writing

### **Revenue and Taxation Code Section 6596,** *provides*

"If the [CDTFA] finds that a person's failure to file a timely return or pay is due to the person's reasonable reliance on written advice from the [CDTFA], the person may be relieved of taxes imposed by sections 6051 and 6201 and any penalty or interest added thereto..."

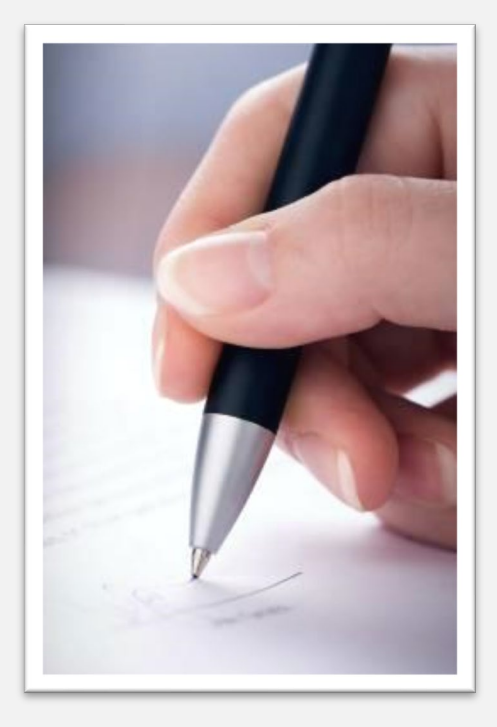

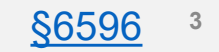

### *Online Services*  Full Access to Your Account

Account Maintenance Capabilities with a **Username and Password:**

- Register a new business activity
- Close a location/or account
- Update Identification number
- Change your business name
- (DBA)
- Request a payment plan
- Cancel an unprocessed draft of a return
- Store your payment information
- Amend a return
- Add a contact for books and records
- Print permit and/or license
- Renew cigarette/tobacco retailer license
- File/manage an appeal
- Request relief from penalty and/or from interest (for CDTFA or DMV errors)
- Submit a claim for refund
- Request reinstatement

### *Online Services*  Full Access to Your Account

Account Maintenance Capabilities with a **Username and Password** continued**:**

- Request innocent spouse relief
- View account balances
- Update location of books and records
- Update inventory address
- Update mailing/primary address
- View mailed correspondence
- Request access to an account
- Approve and cancel online service access for third parties
- Request to go paperless
- Monitor online activity
- Request Power of Attorney
- Request a filing extension

### *Online Services*  Full Access to Your Account

### **Easy 2-Step Process!**

**1. Request a Security Code**

**2. Register for a Username and create a Password**

**First Time Users** *The Registration Process*

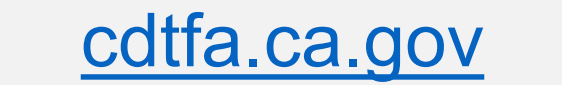

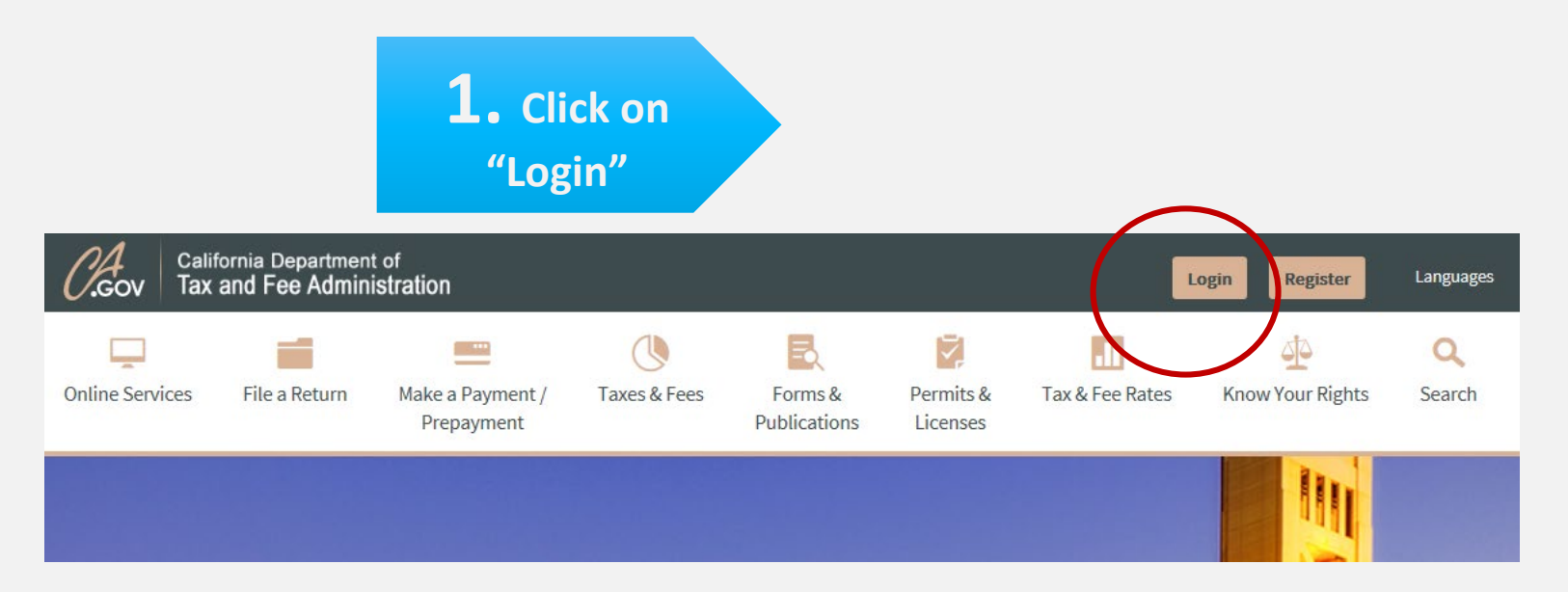

### **First Time Users** *The Registration Process*

**2. Click on "File a sales and use tax return"**

#### View or Manage your Accounts

Due to an ongoing upgrade of our online services, view or maintain information for the following types of accounts by selecting the link below.

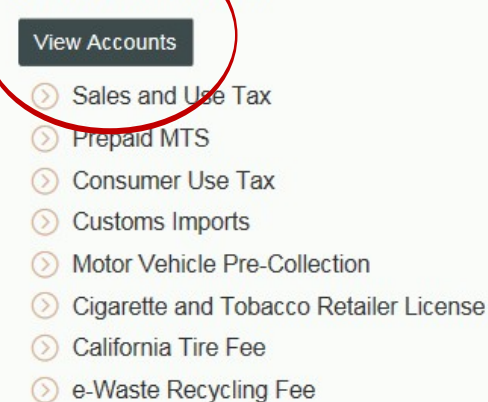

### *Online Services | Requesting a Security Code*  Full Access to Your Account

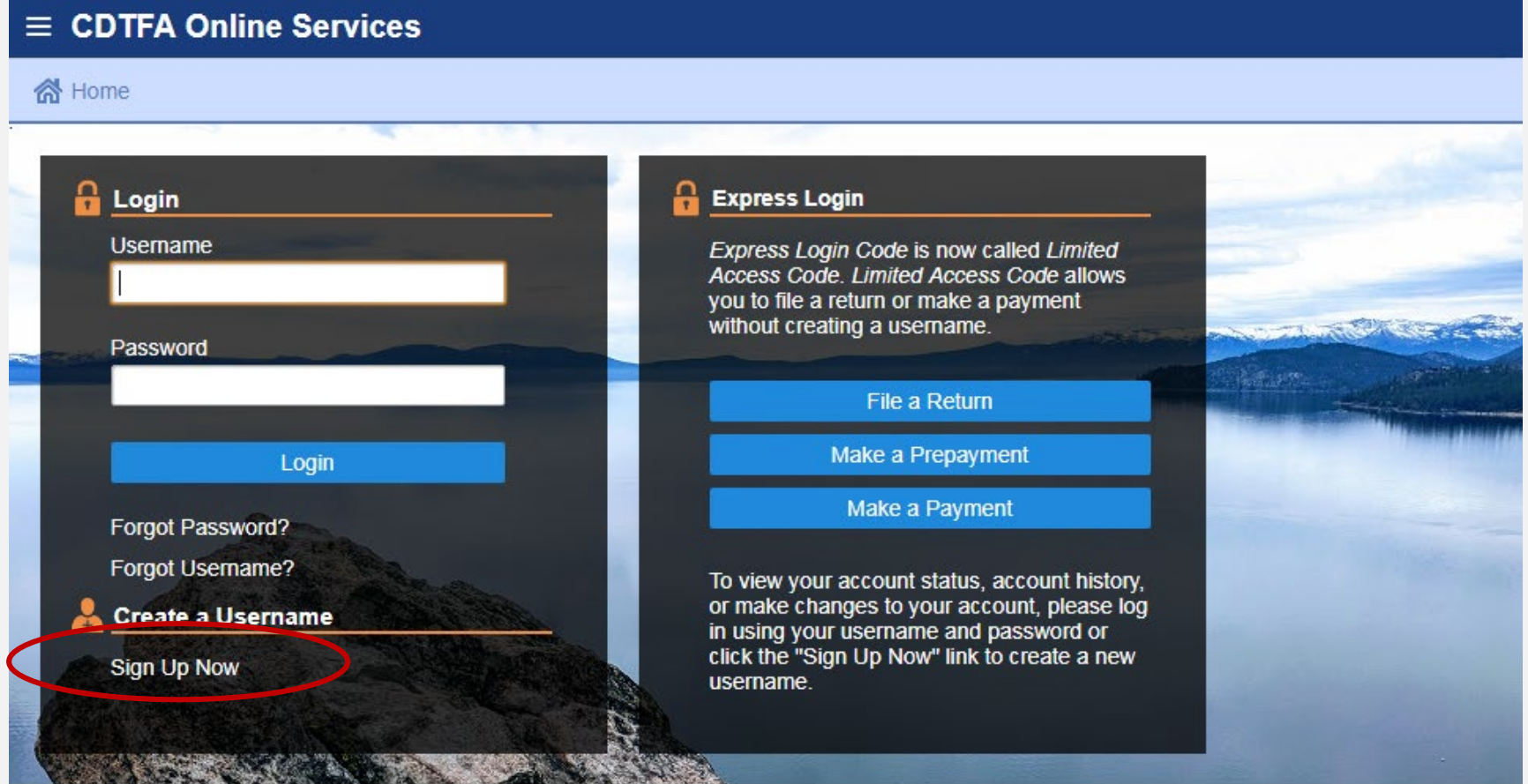

### **First Time Users** *The Registration Process*

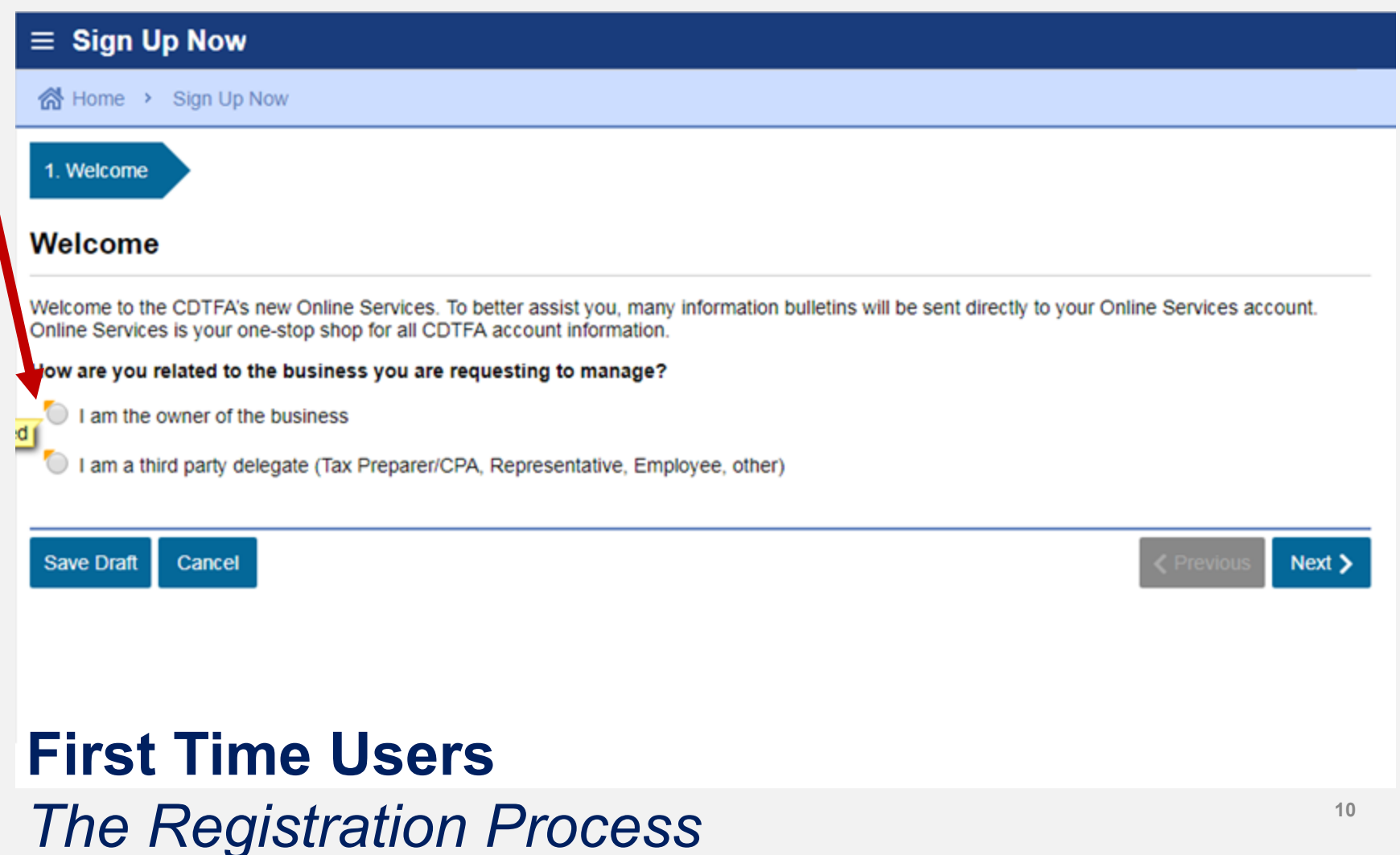

You will be asked if you have received a security code. For first time users, you will click on "**No**" to request a security code.

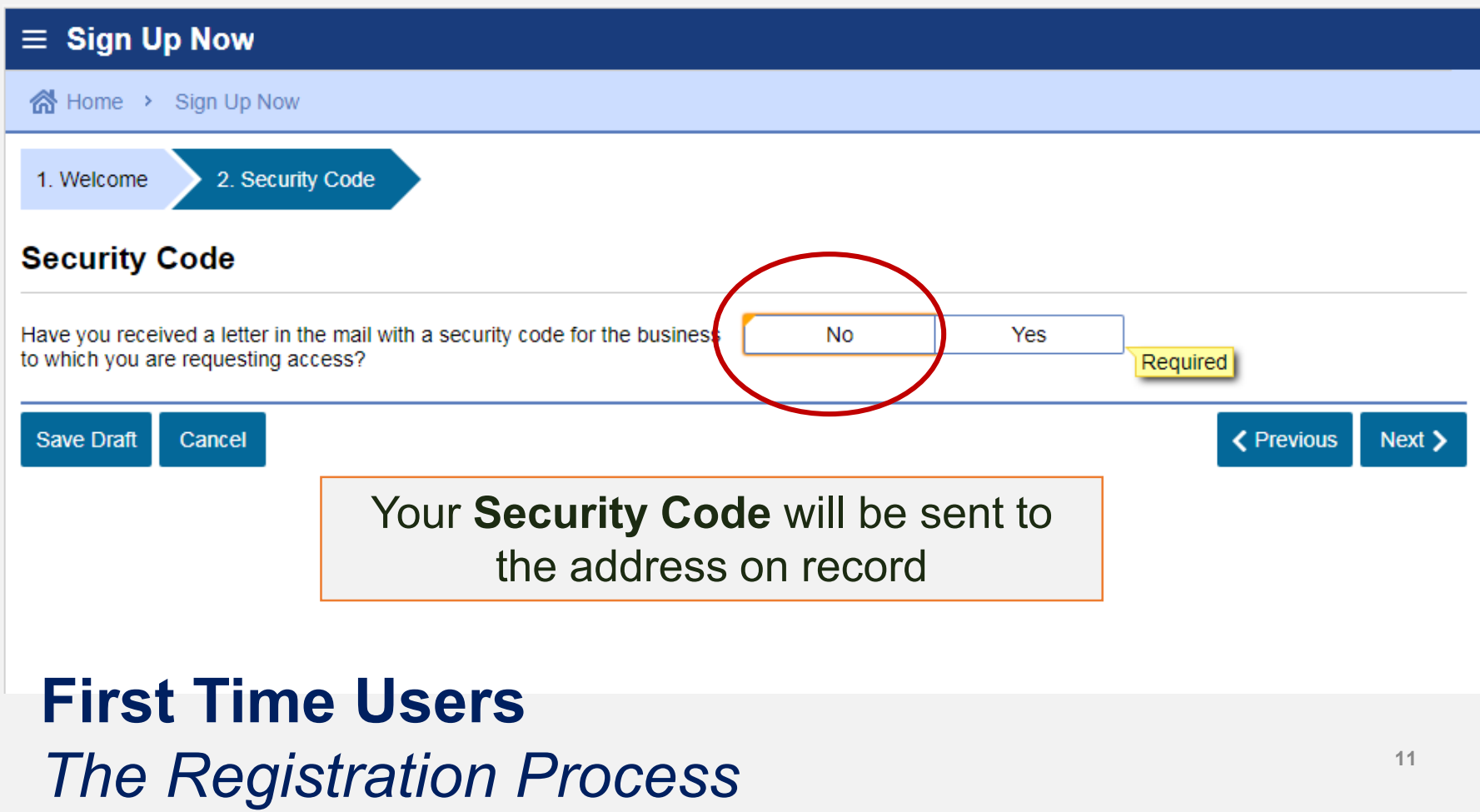

Make sure you have your **Account Number** and **Limited Access Code** accessible

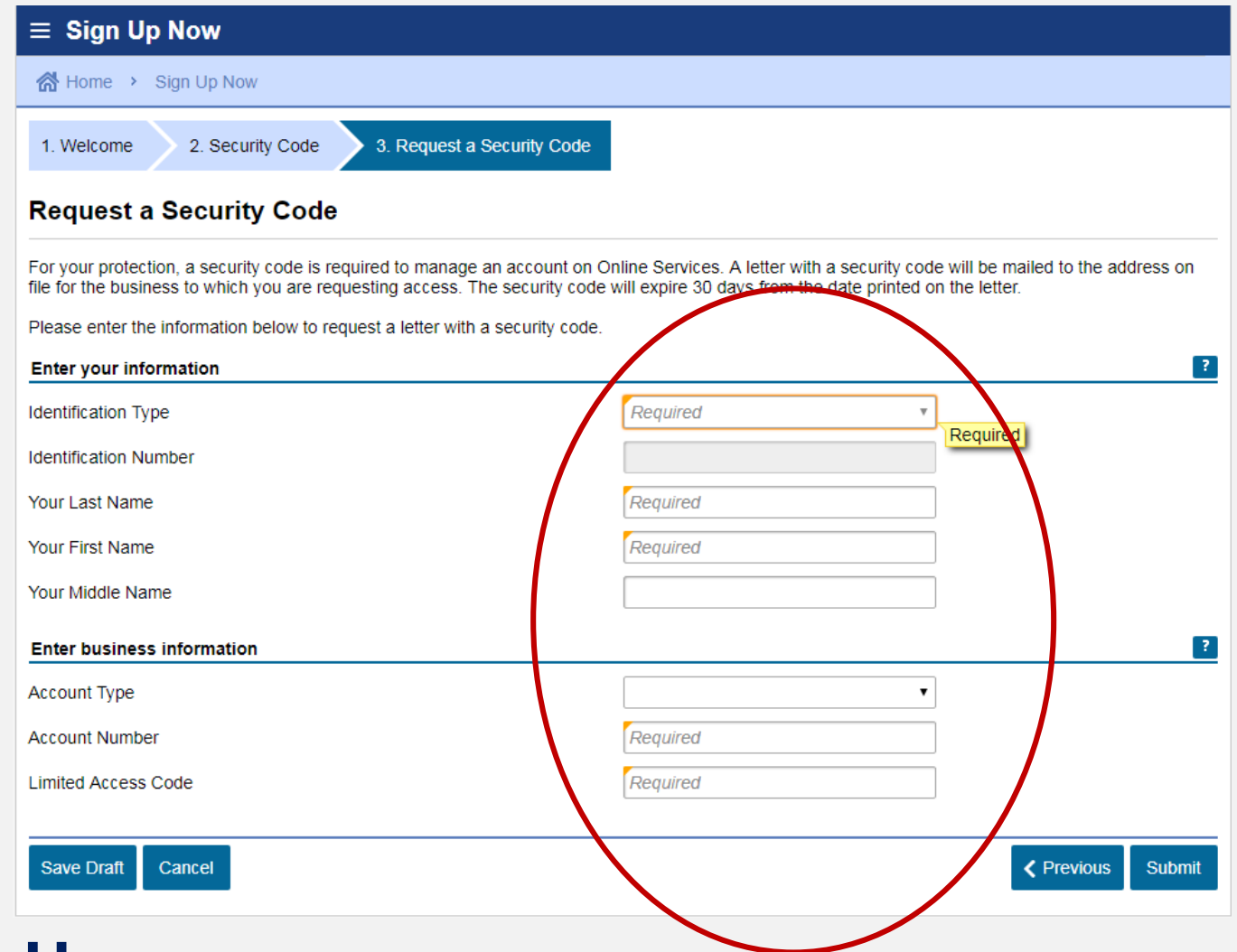

### **First Time Users** *The Registration Process*

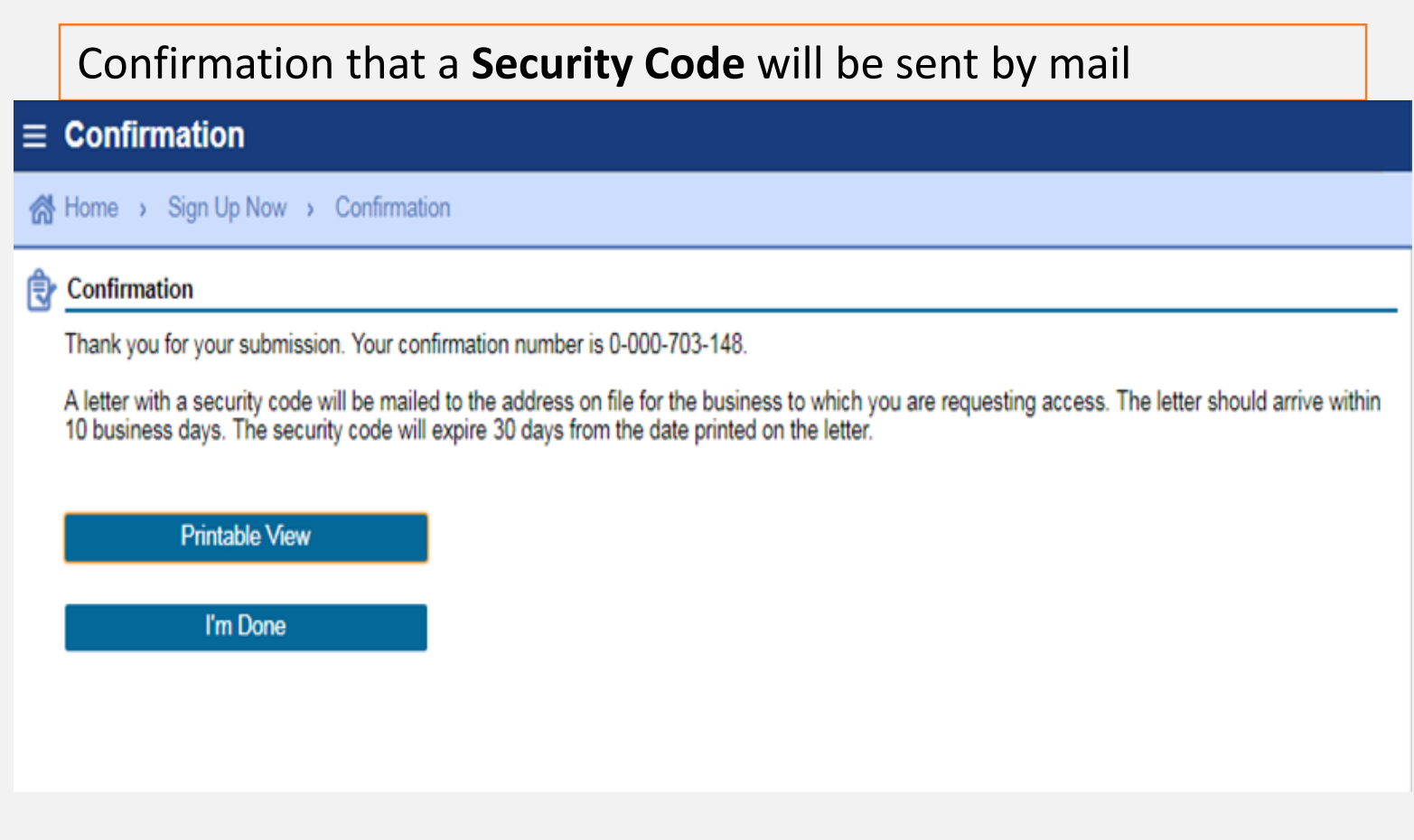

### **First Time Users** *The Registration Process*

#### *Online Services |* Full Access to Account Features *Registering for a Username and Password*

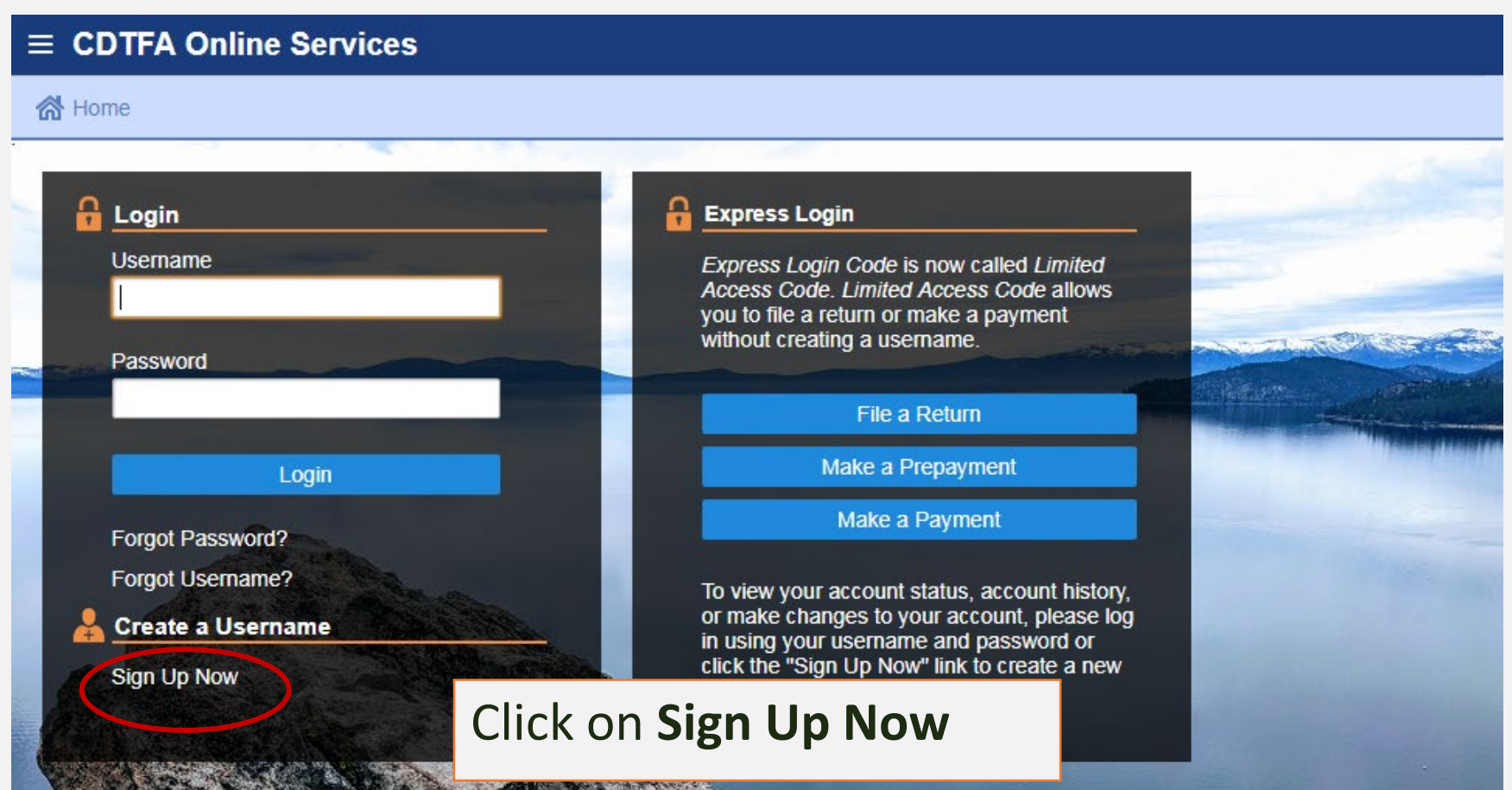

#### *Online Services |* Full Access to Account Features *Registering for a Username and Password*

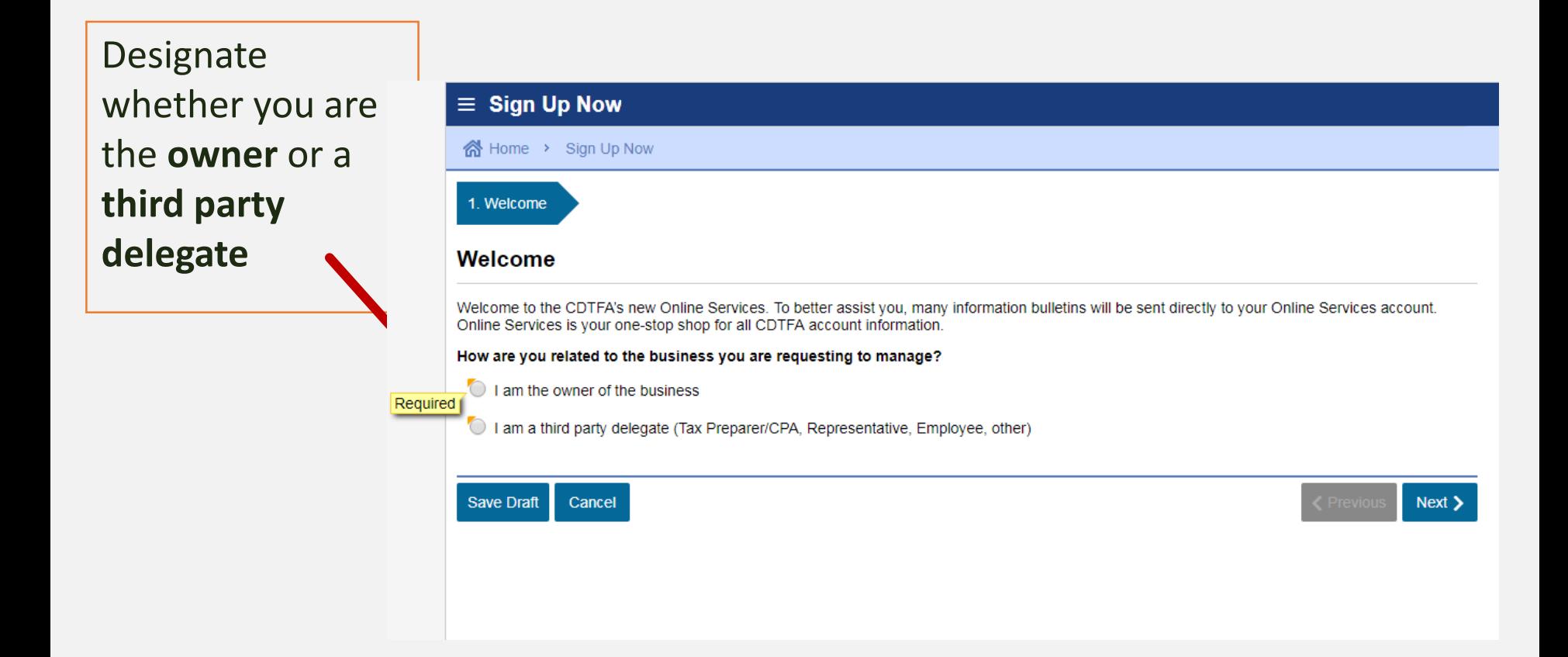

#### *Online Services |* Full Access to Account Features *Registering for a Username and Password*

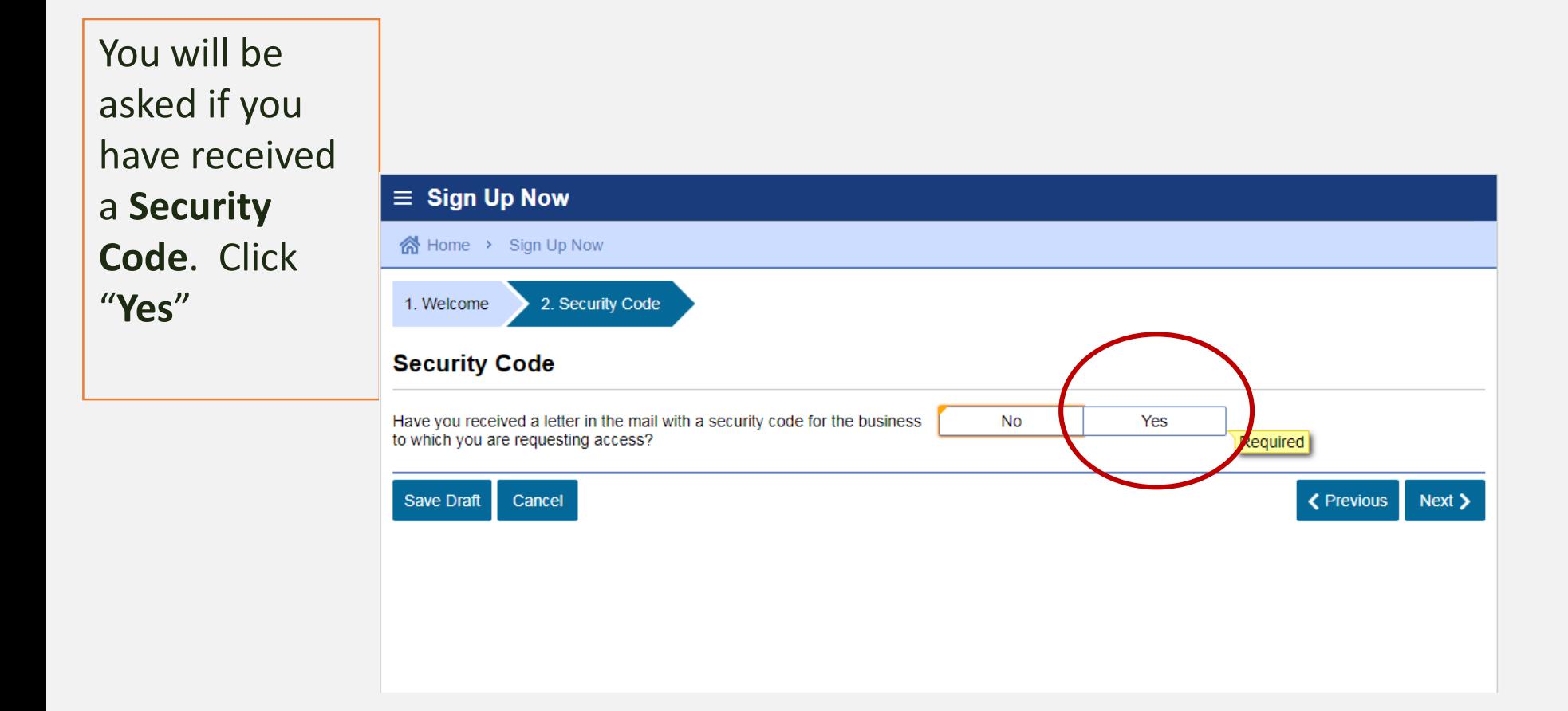

### *Online Services | Registering for a Username and Password* Full Access to Account Features

Enter **Security Code** and other identifying information

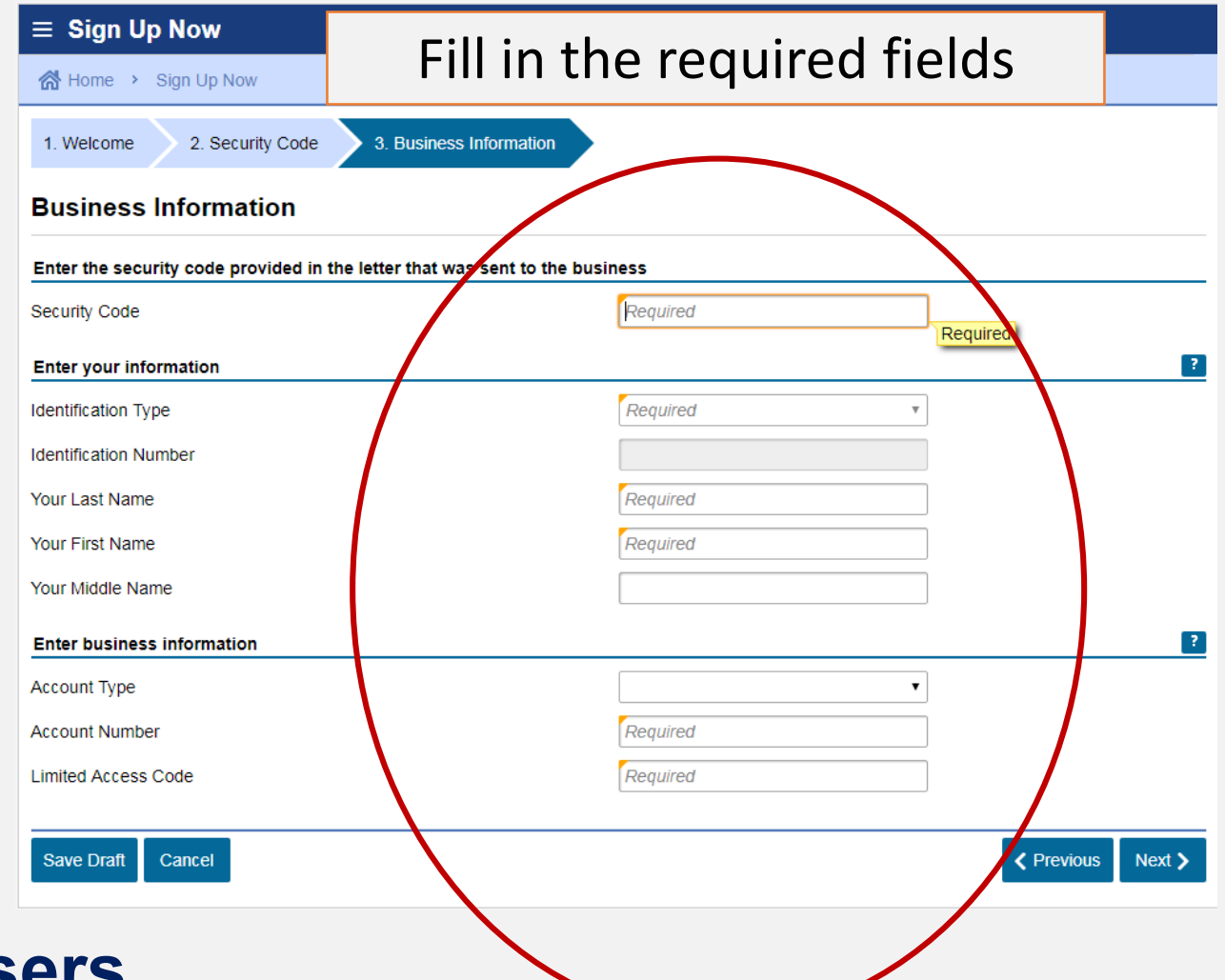

### *Online Services | Registering for a Username and Password* Full Access to Account Features

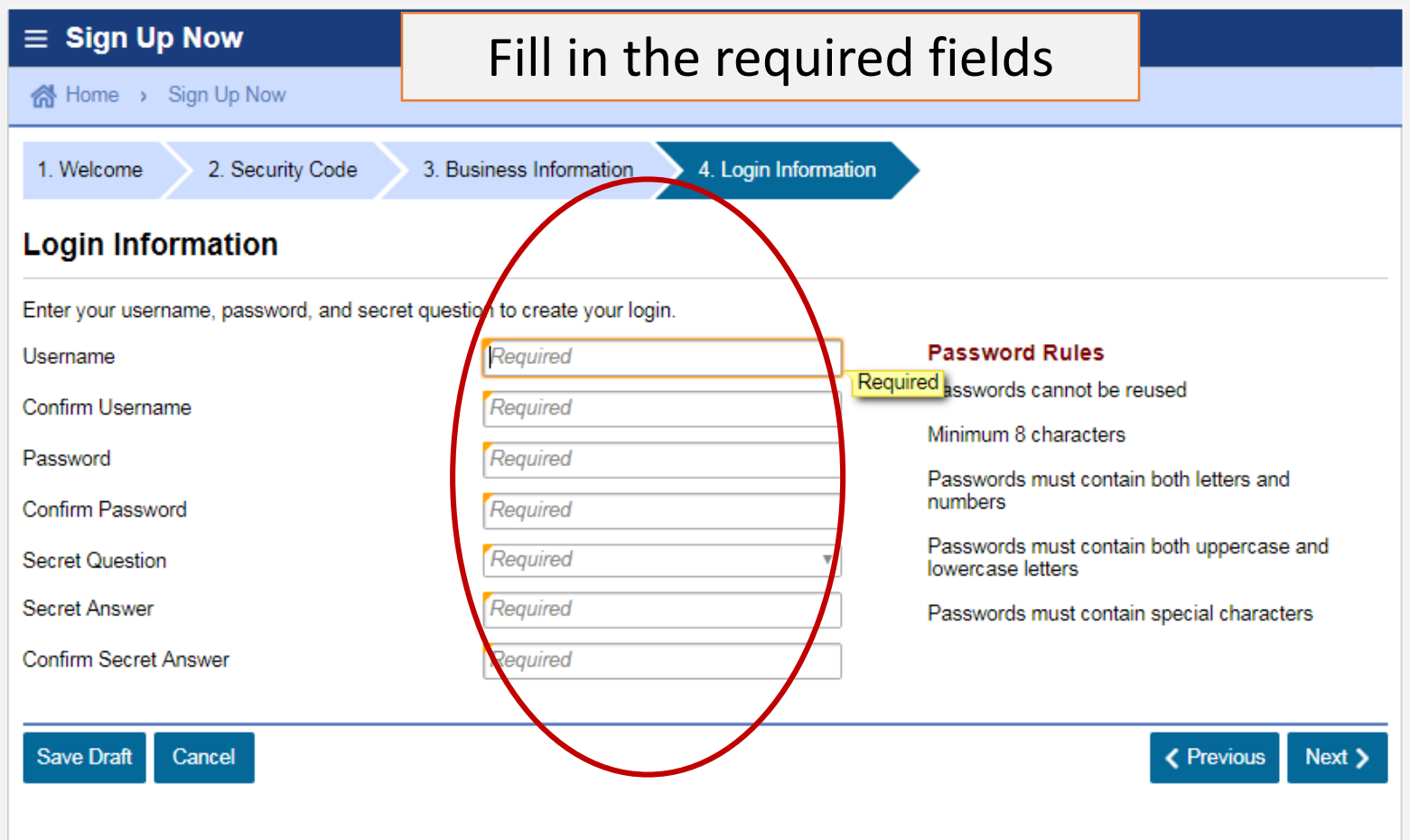

### *Online Services | Registering for a Username and Password* Full Access to Account Features

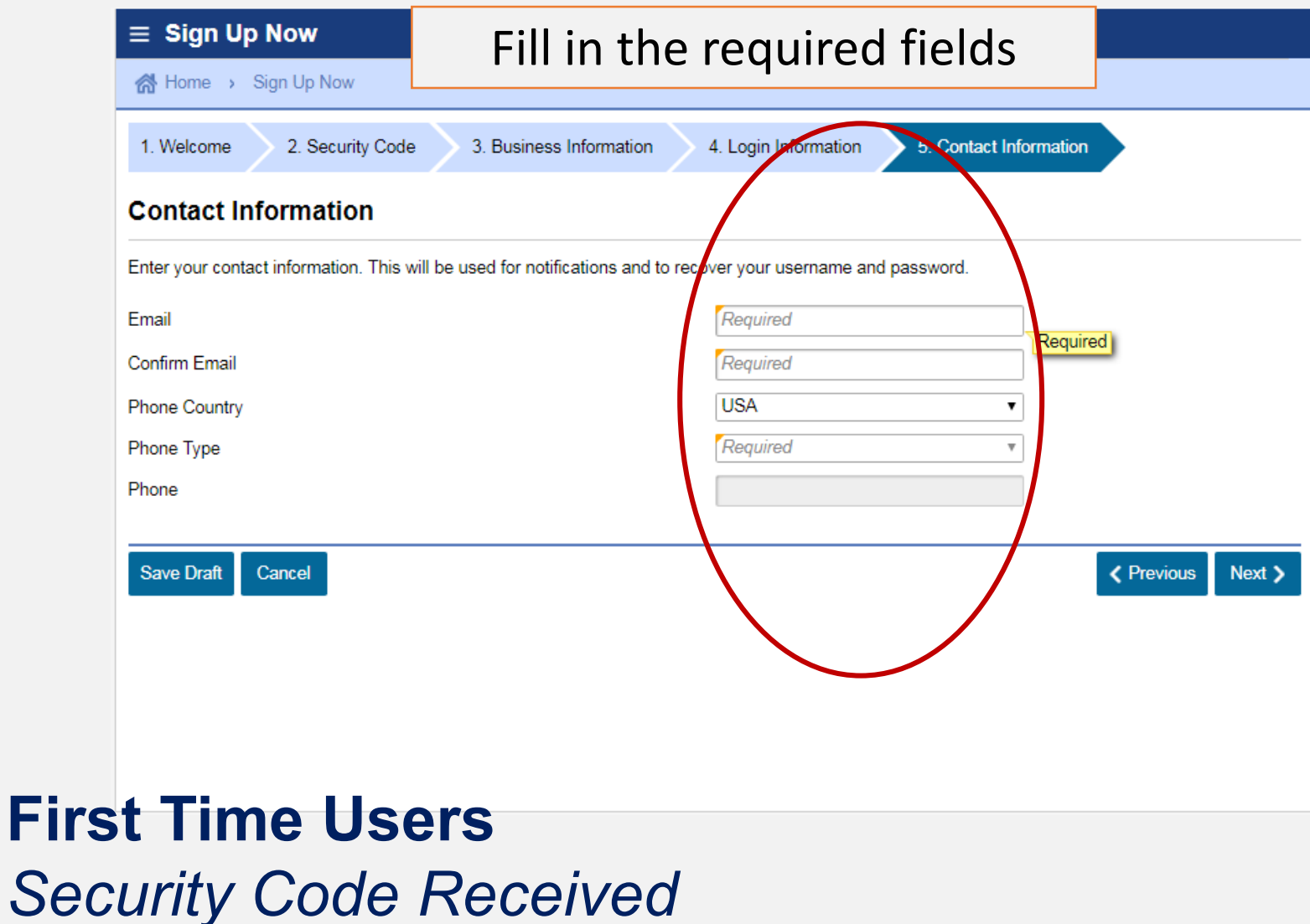

**19**

### *Online Services | Registering for a Username and Password*

### Full Access to Account Features

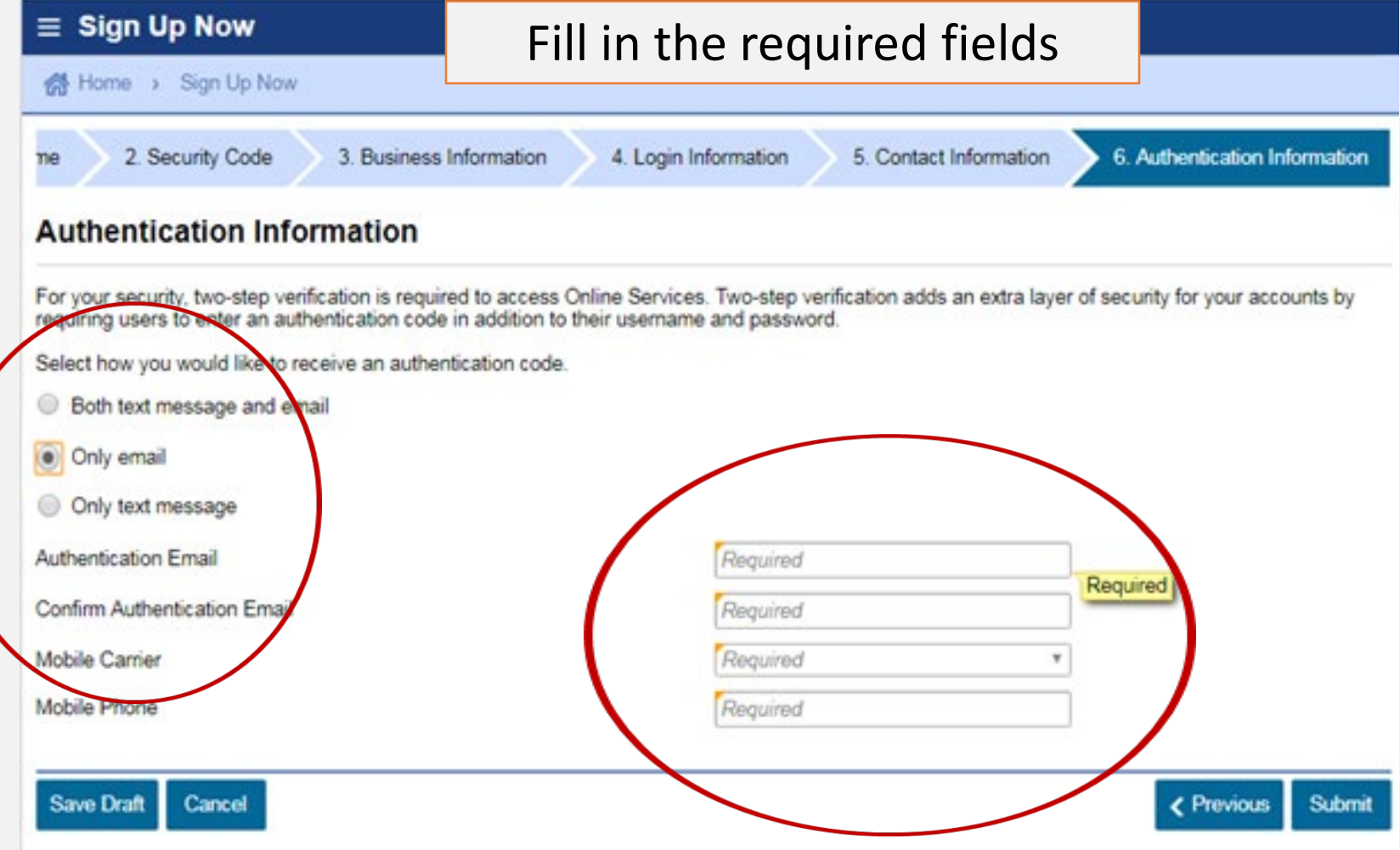

*Online Services | Registering for a Username and Password* Full Access to Account Features Confirmation that your **Username and Password** are now ready for use!  $\equiv$  Confirmation K Home > Sign Up Now > Confirmation **E**r Confirmation Thank you for your submission. Your confirmation number is 0-000-256-934. Use your username and password to log into Online Services. Most new logins are ready within seconds. However, please allow up to 10 minutes for your login to be created. **Printable View** I'm Done **First Time Users** *Security Code Received*

### *Online Services | Logging in with a Username and Password* Full Access to Account Features

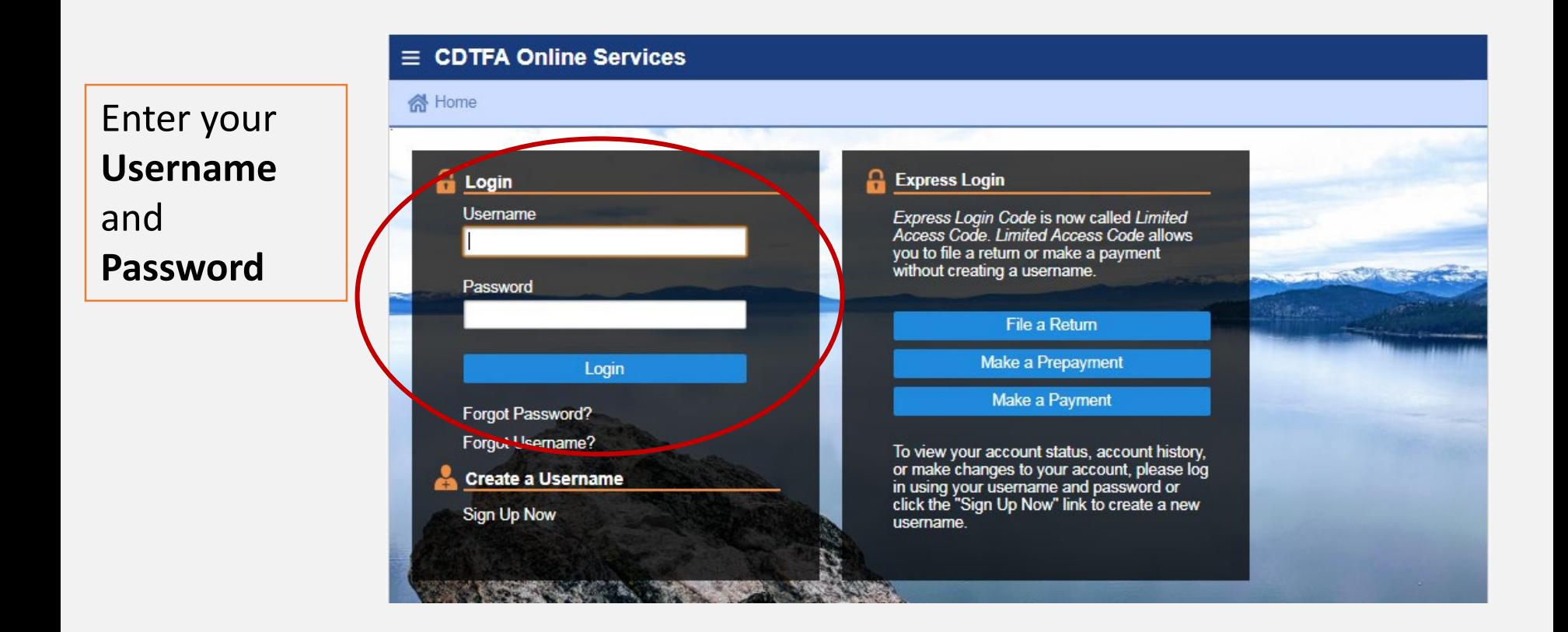

### **Registered User** *Account Management*

### *Online Services | Logging in with a Username and Password* Full Access to Account Features

#### **Authentication** 然 Home > Authentication **Confirm Identification** The browser you are logging on with is not recognized. rauthentication code will need to be sent in order to verify your identity. Send Authentication Email An euthentication code will be sent to processor in@cdtfa.ca.gov Why is this required?

You're using a new browser that hasn't logged into your account before.

You have switched browsers or deleted your cookies.

### **Registered User** *Account Management*

### *Online Services | Logging in with a Username and Password* Full Access to Account Features

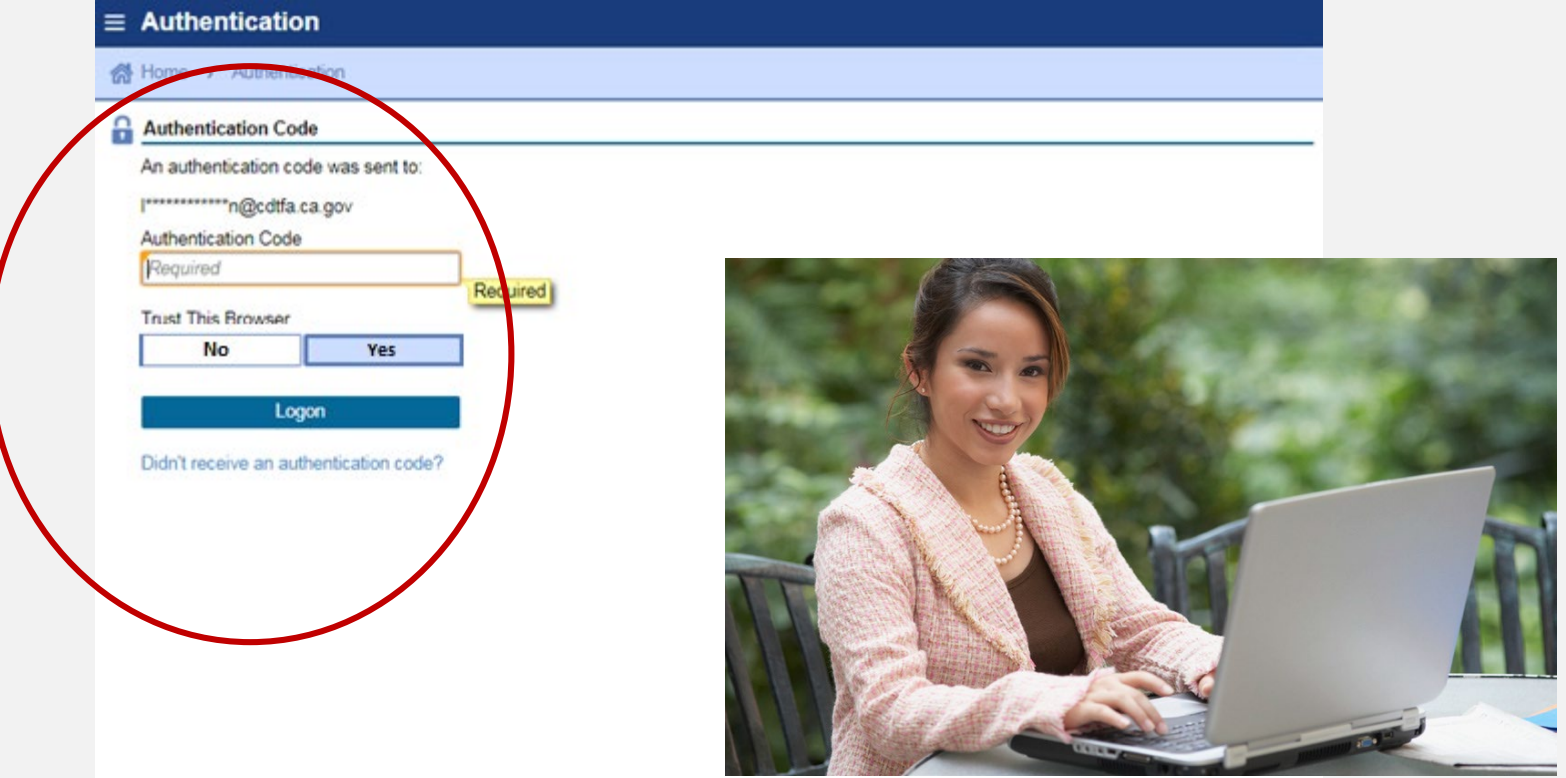

### **Registered User** *Account Management*

### *Online Services | Managing Your Account* Full Access to Account Features

An **alert** is an indication that something is outstanding on your account such as an outstanding balance, a delinquent return, or if you have any unread letters, etc. If you have an alert, you will see the **alert symbol** under alerts and under the respective account.

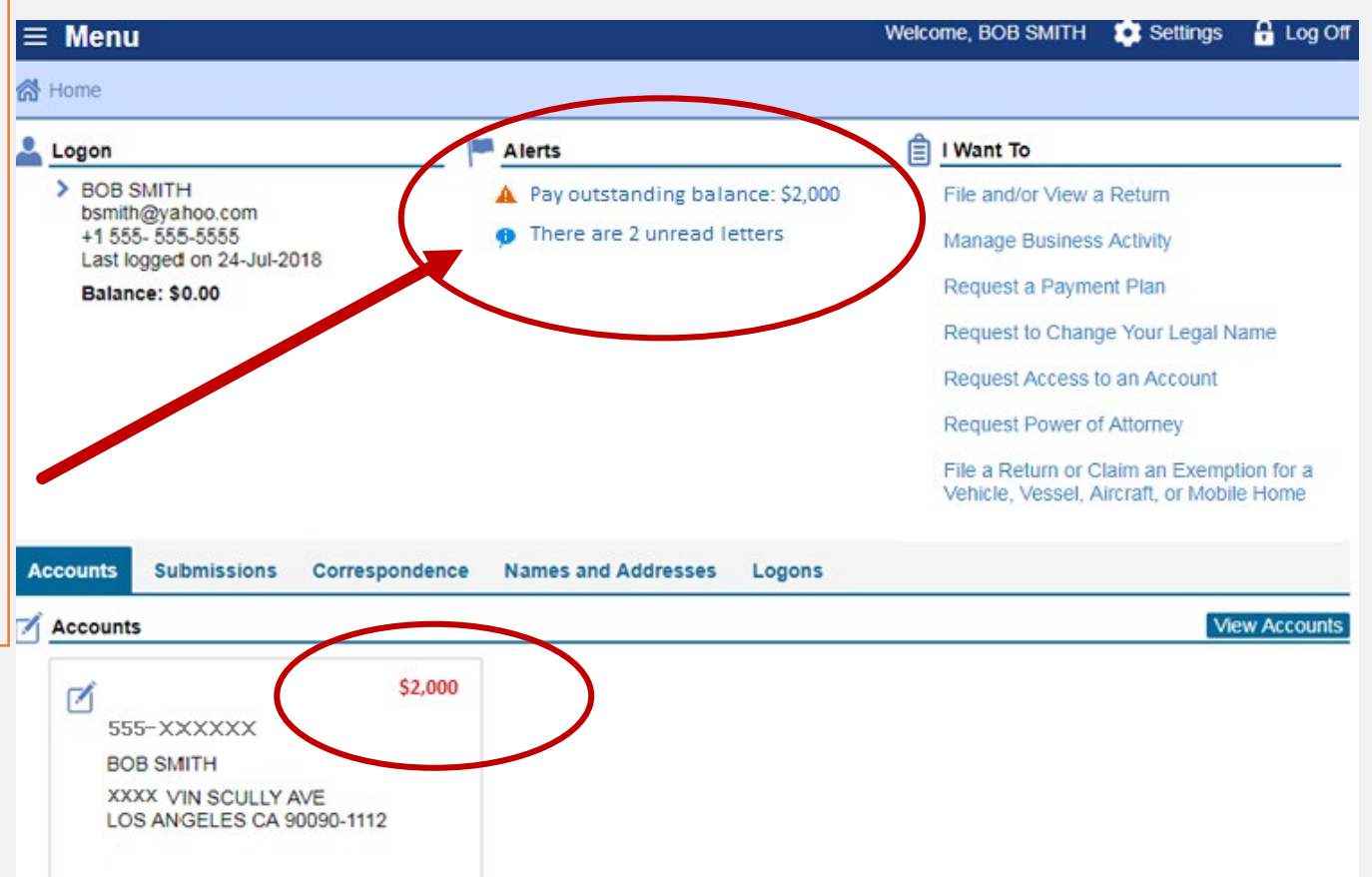

### **Logged On** *Useful Prompts*

### *Online Services | Managing Your Account* Full Access to Account Features

**"I Want To"** Options

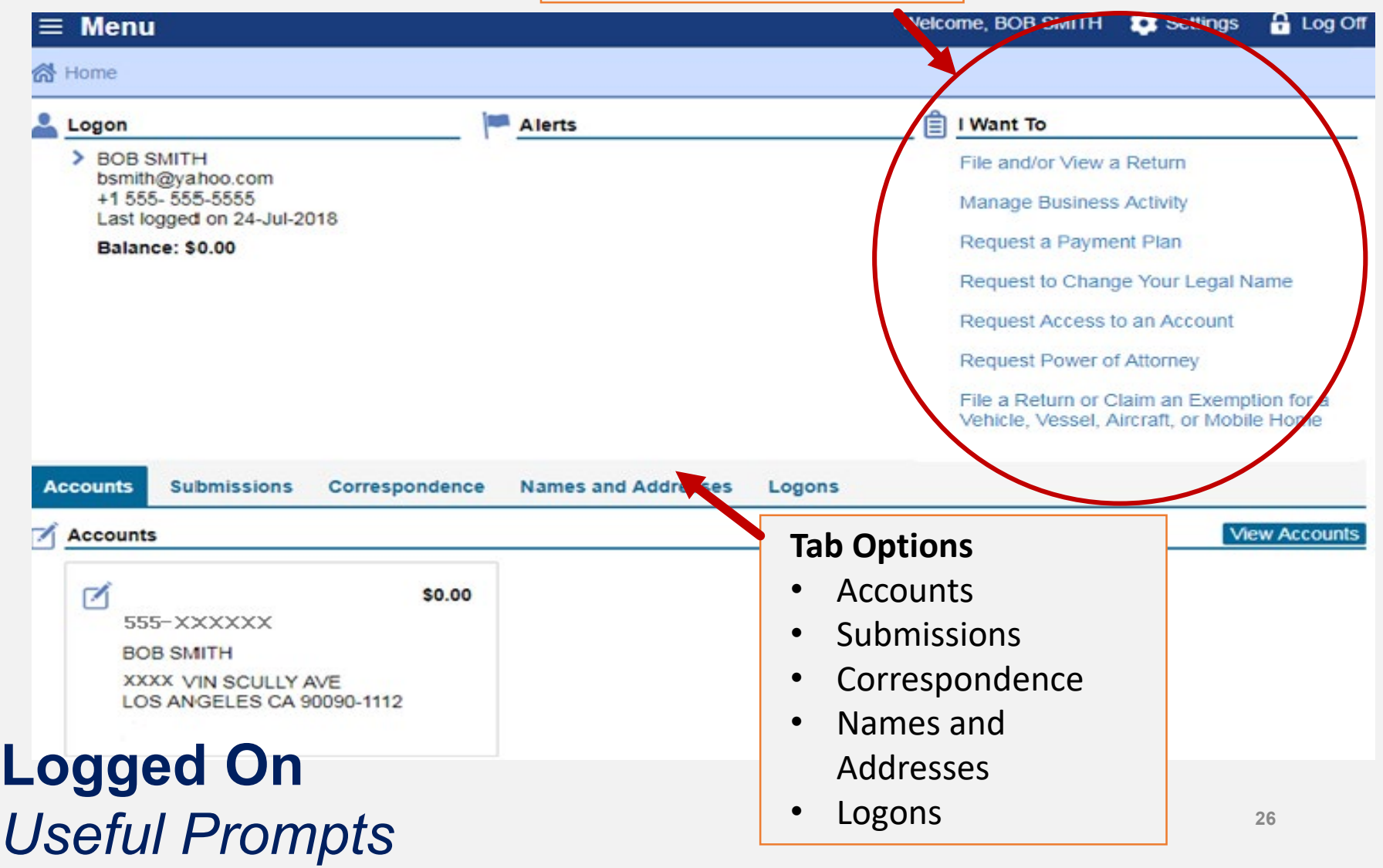

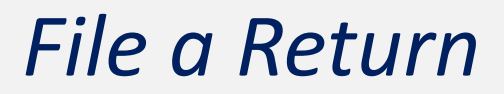

### **Information needed to file your return**

- •Total gross sales
- •Purchases subject to use tax
- •Deductions
- •Exemptions
- •Sales subject to district taxes (by location)

# Sample Sales and Use Tax Return Scenario *Bob Smith dba Bob's Bikes*

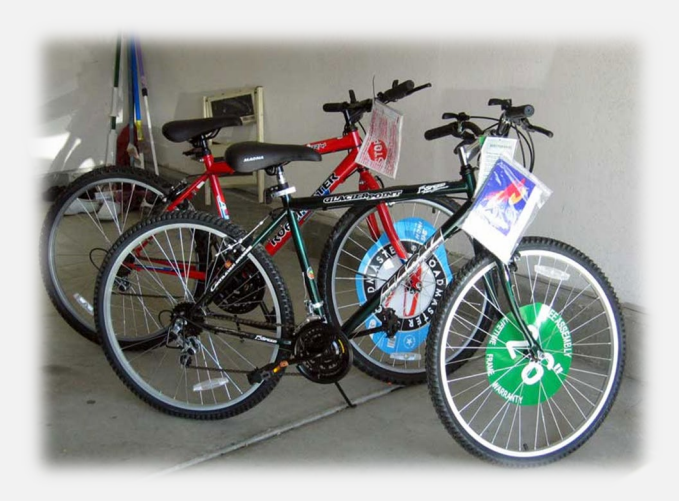

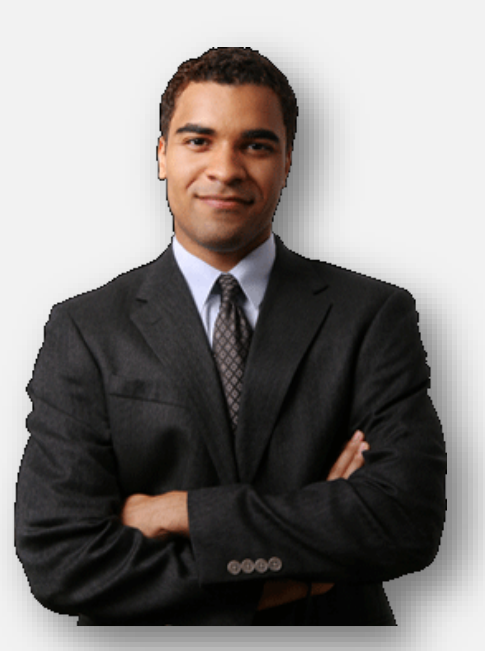

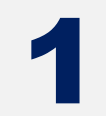

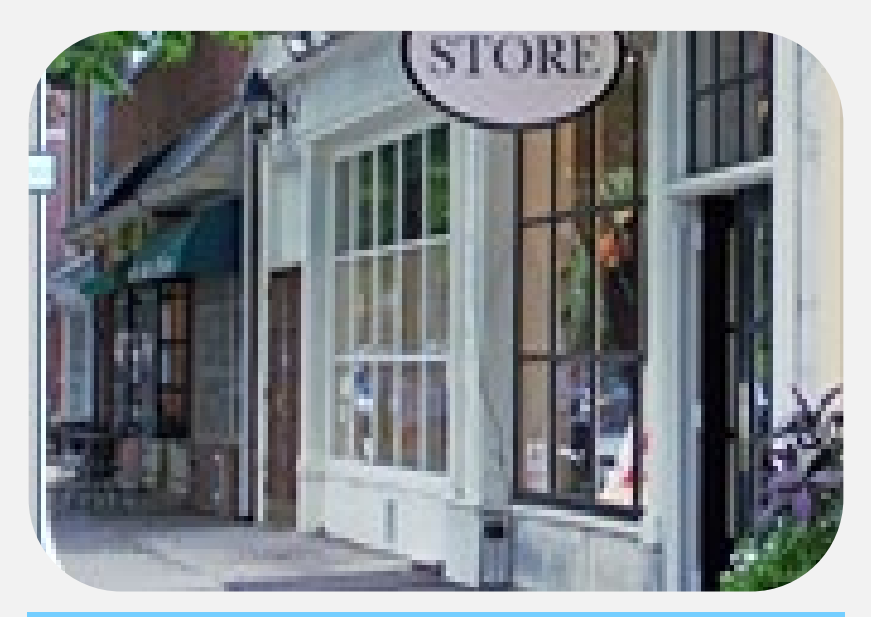

**Bob's sales of bicycles, parts, and labor (both repair and assembly) totaled \$100,000** 

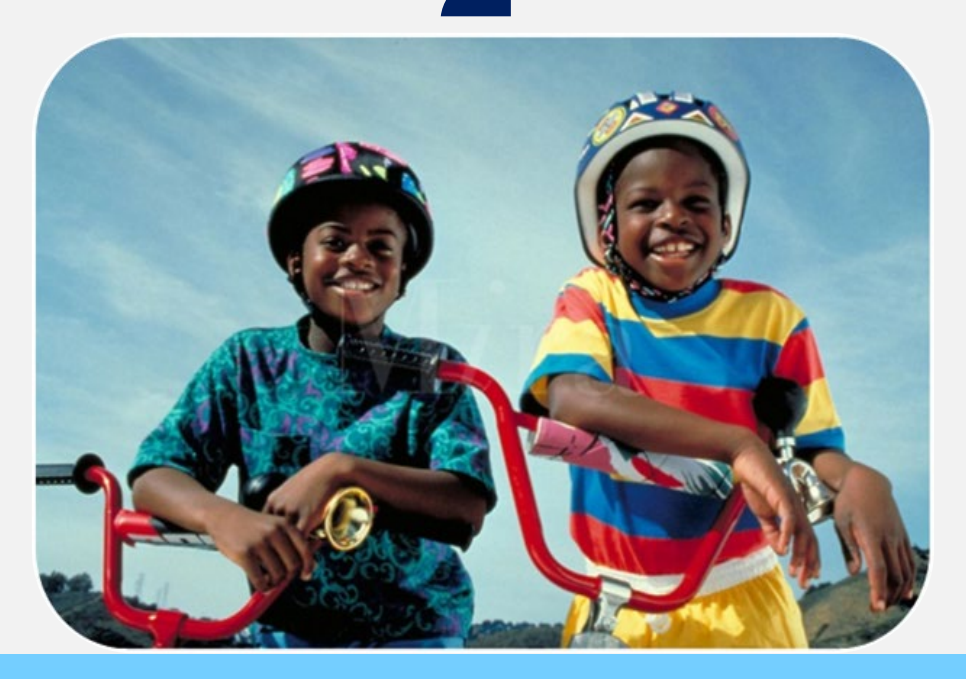

**Bob removed a bicycle from inventory and gave it to his son in Los Angeles. The bicycle, which cost \$2,500, was purchased by Bob without paying tax by using a resale certificate**

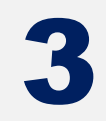

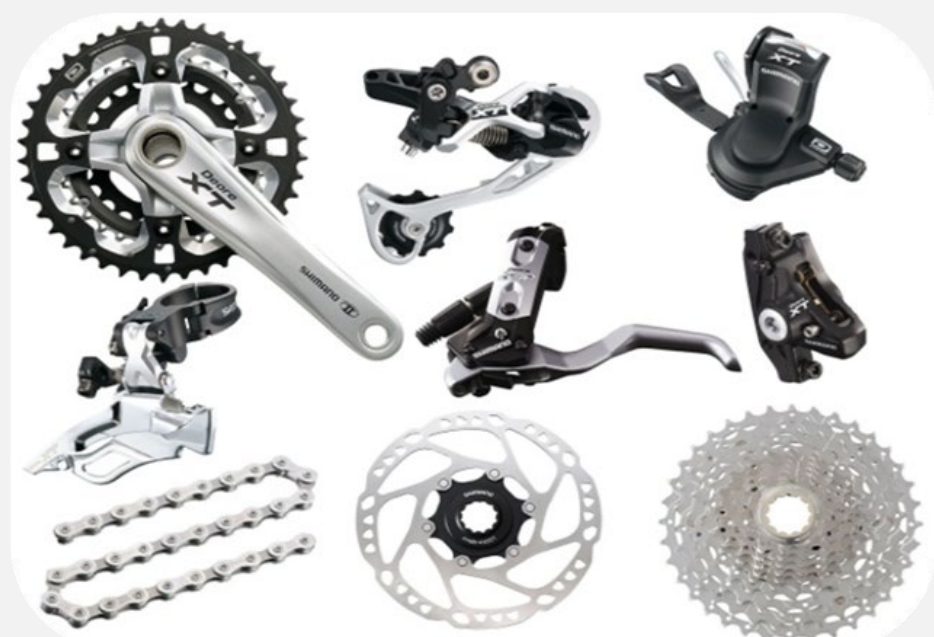

**Bob sold bicycles and parts in the amount of \$20,000 to Billy's Bicycle Store. Bob has a resale certificate on file for Billy's Bicycle Store.**

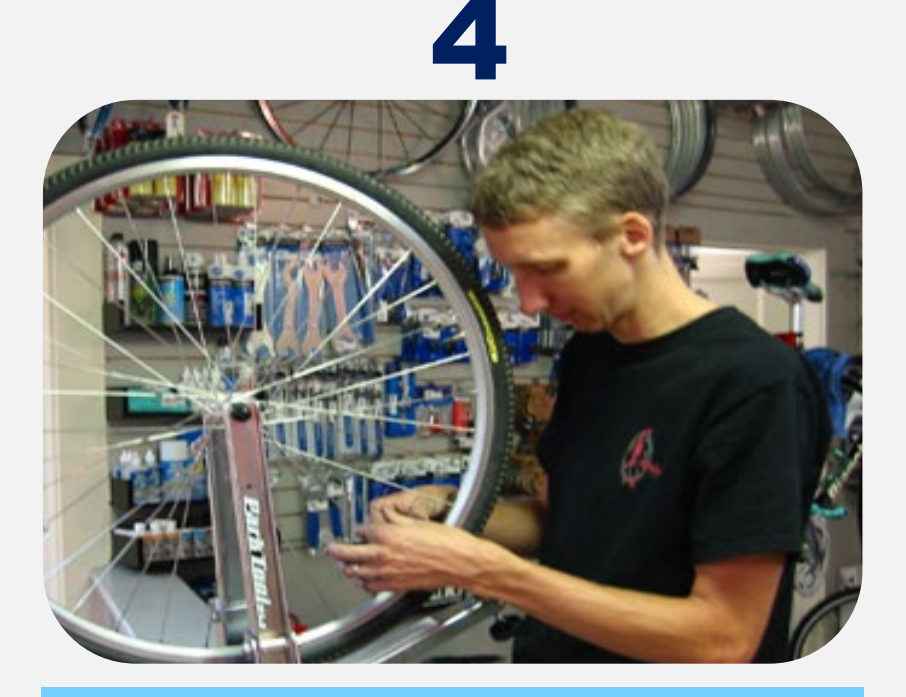

**Bob charges for bicycle repair labor totaled \$1,500**

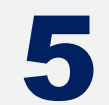

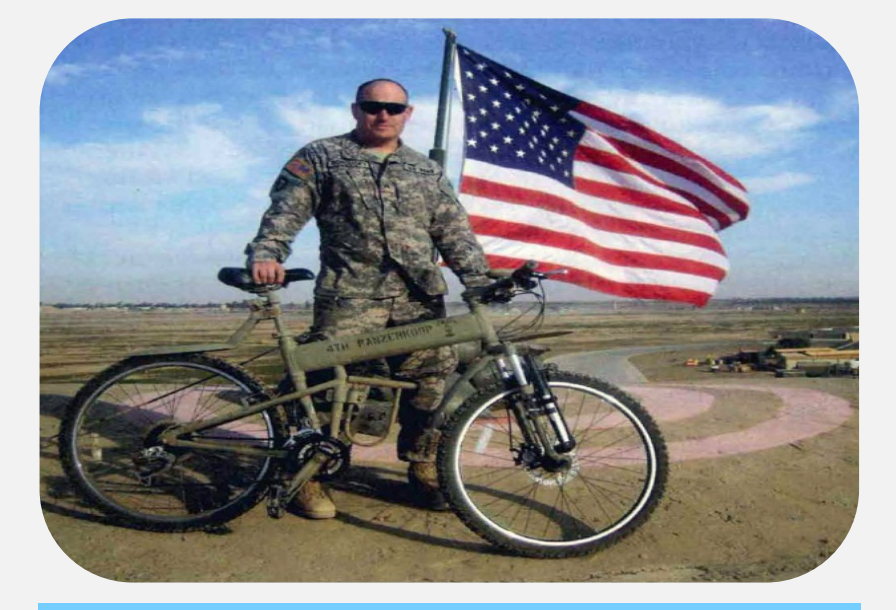

**Bob sold a bicycle to the U.S. government for \$2,000** 

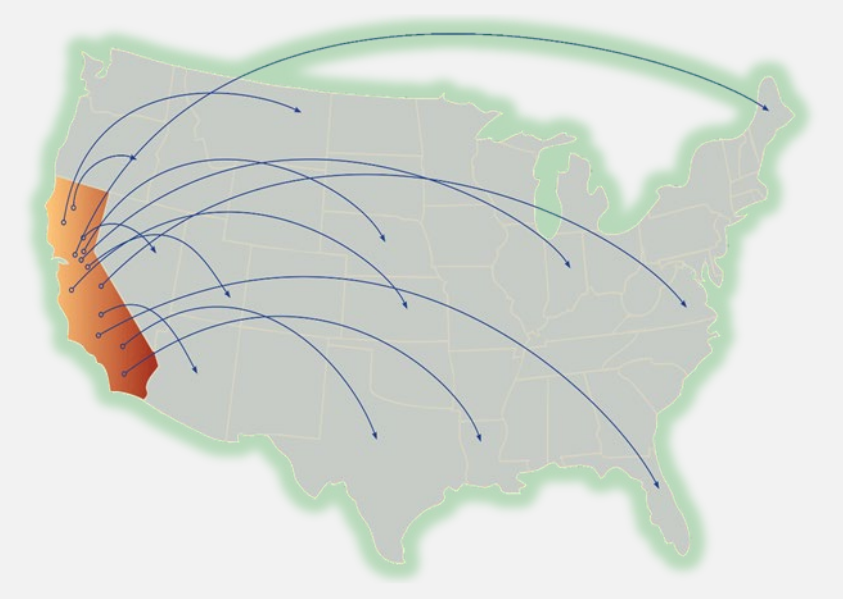

#### **\$21,000 in total sales shipped out of state**

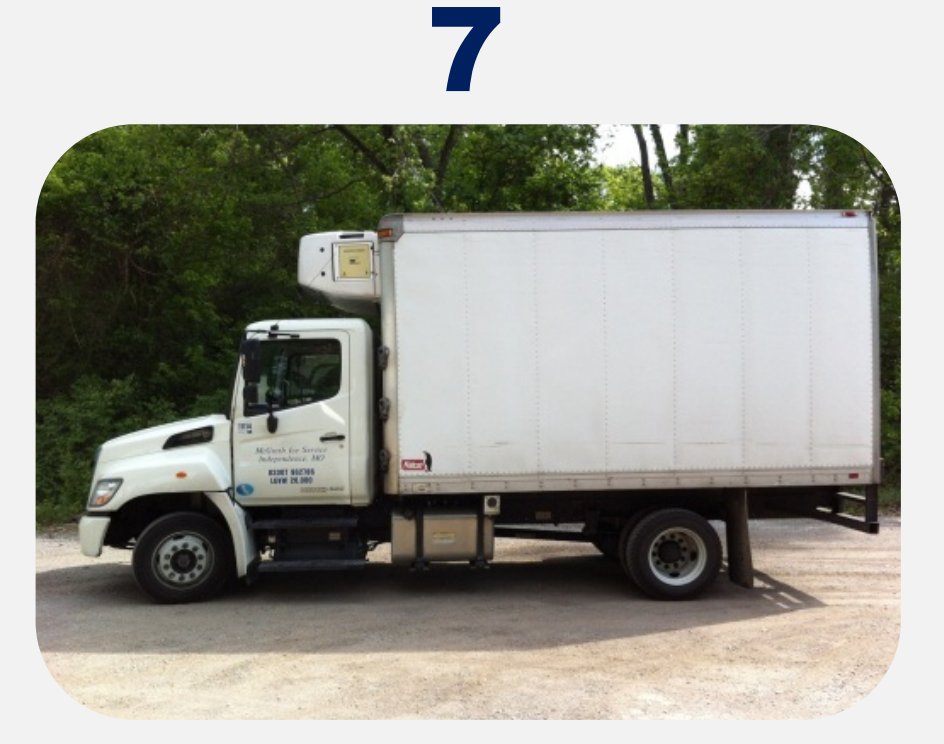

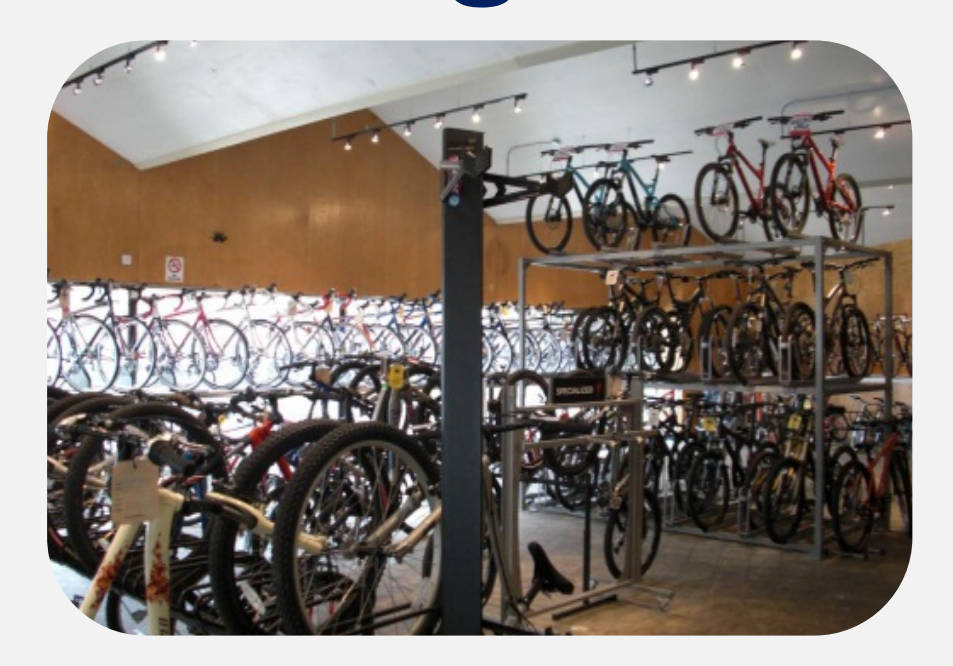

8

**Bob used his own truck to deliver bicycles totaling \$2,000 to Orange County** 

**Bob made \$49,000 in sales at the Los Angeles County store** 

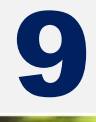

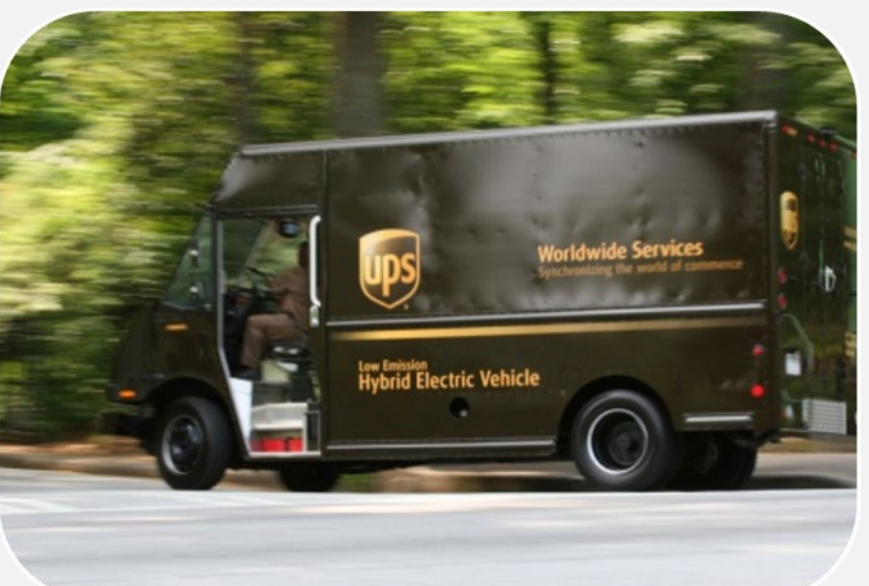

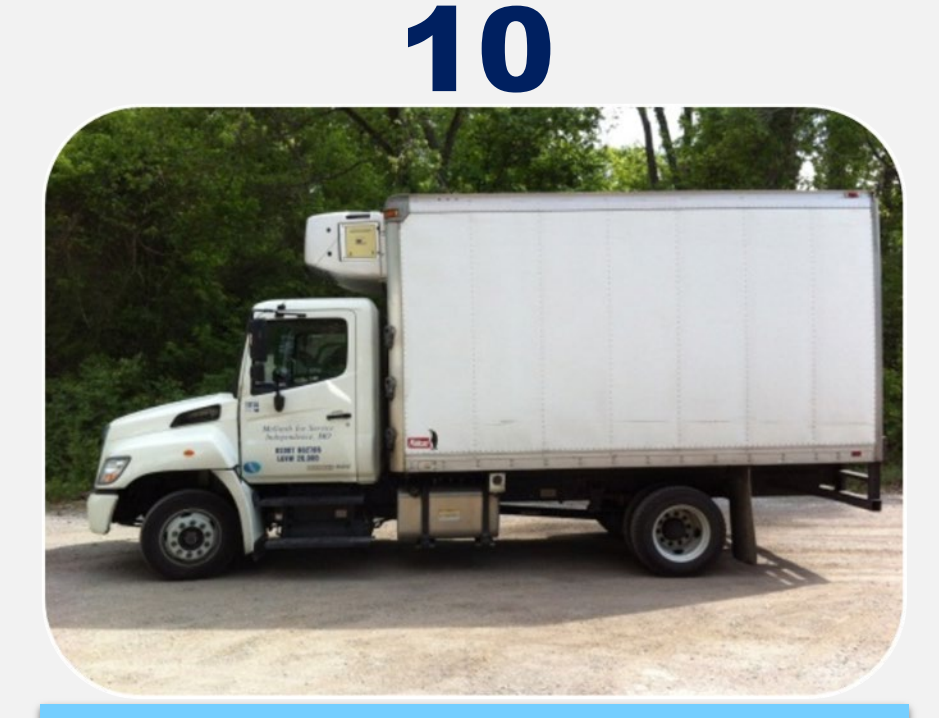

**Bob used UPS to ship \$4,000 of bicycles to San Francisco. Bob is not "engaged in business" in the city or county of San Francisco**

**Bob used his own truck to deliver bicycles totaling \$3,000 to Ventura County (7.25%)**

### *File a Return* Logging In

### **Username and Password Or Limited Access Code**

#### $\equiv$  CDTFA Online Services **备 Home R** Login **Express Login Usemame** Express Login Code is now called Limited Access Code. Limited Access Code allows you to file a return or make a payment without creating a username. Password File a Return Make a Prepayment Login Make a Payment Forgot Password? Forgot Username? To view your account status, account history, or make changes to your account, please log **Create a Username** in using your username and password or click the "Sign Up Now" link to create a new **Sign Up Now** username.

### *File a Return | Username and Password Option* Logged Into Full Account Features

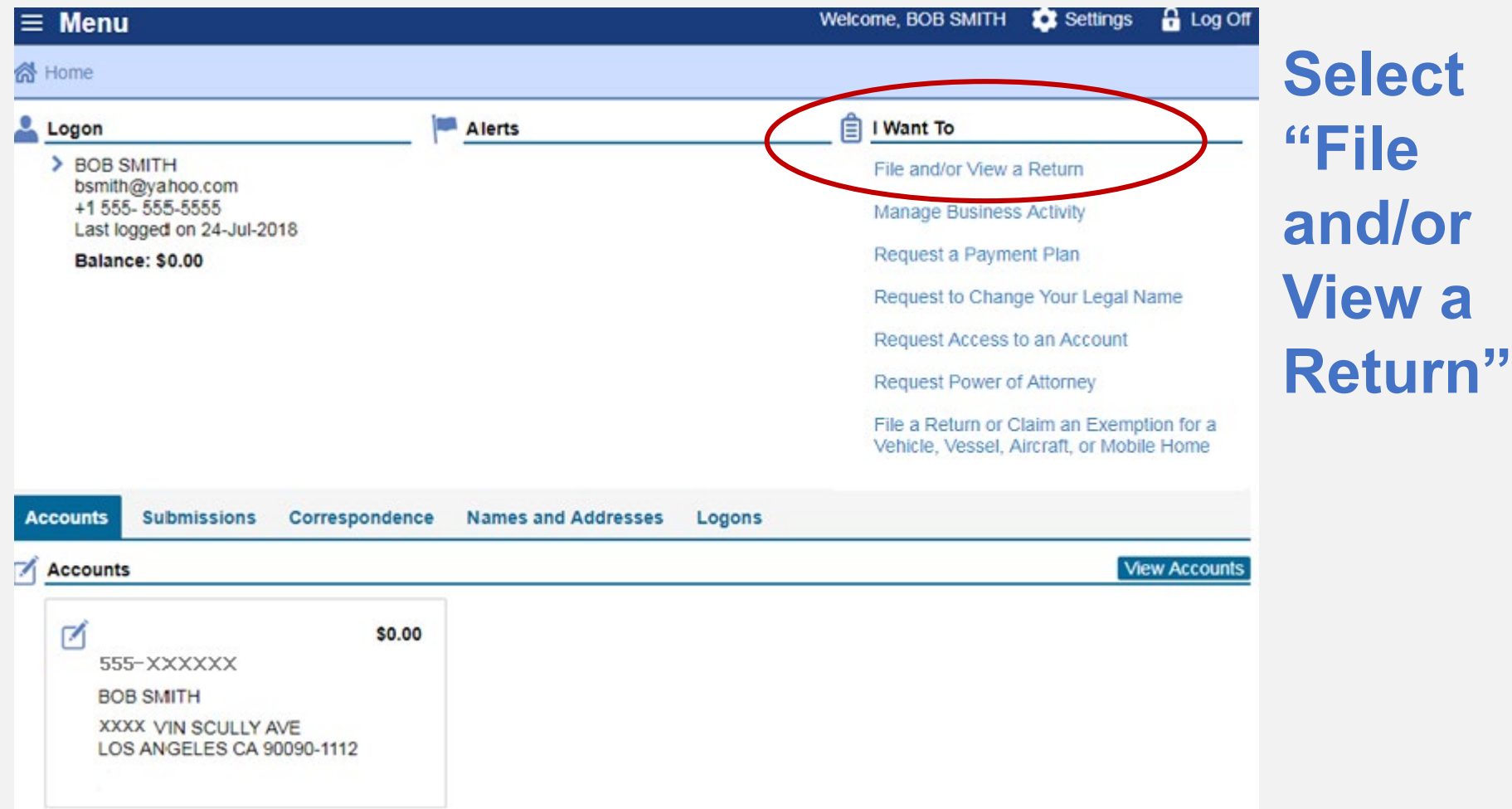

### *File a Return | Username and Password Option* Logged Into Full Account Features

### **Select the filing period**

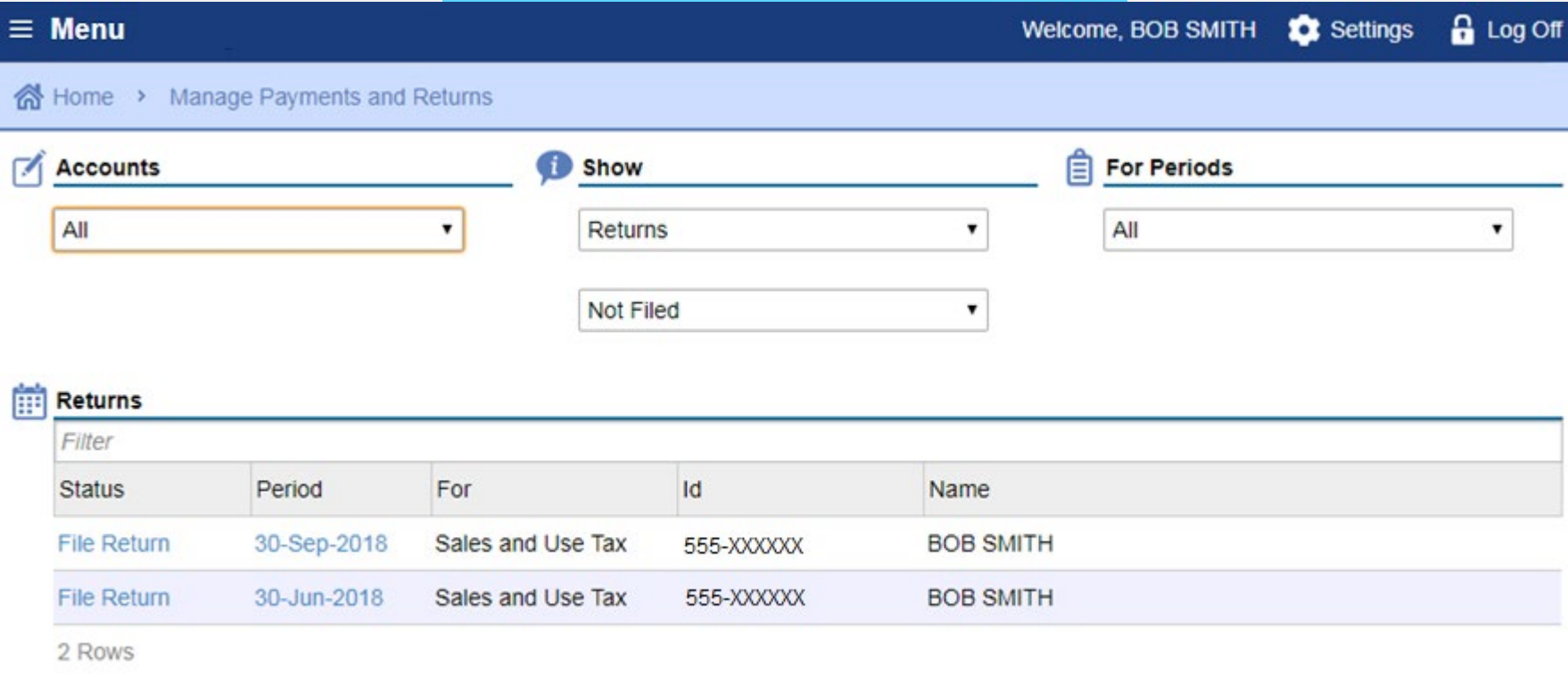

### *File a Return | Username and Password Option* Logged Into Full Account Features

**The bar below the Menu tracks the stages as you advance in your online services profile.** 

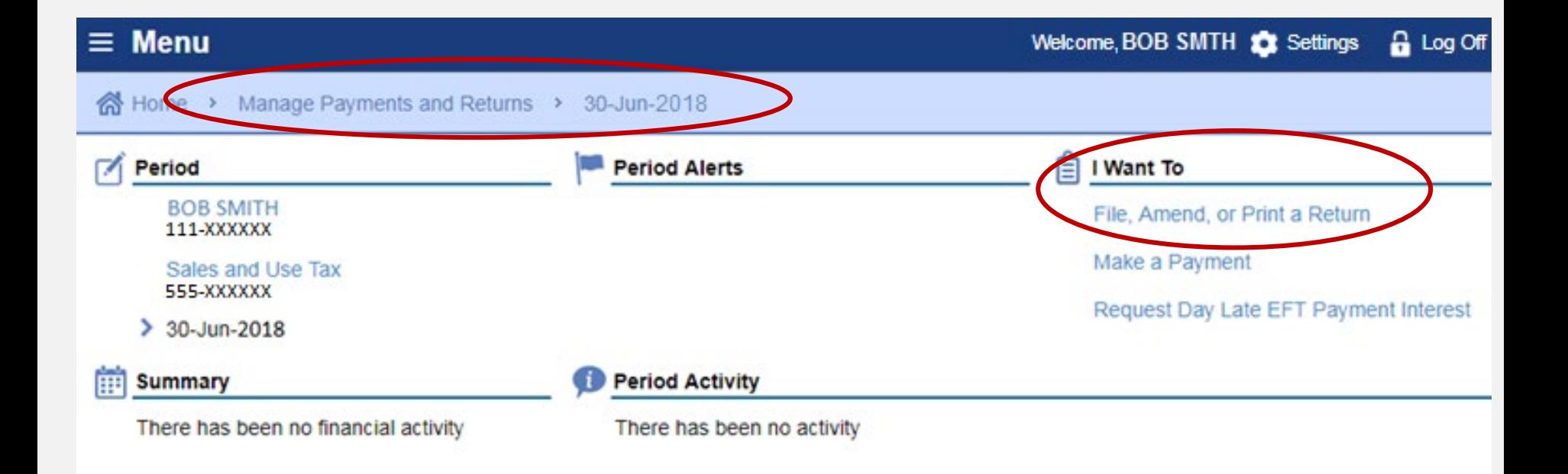

### *File a Return | Limited Access Code* Logging In

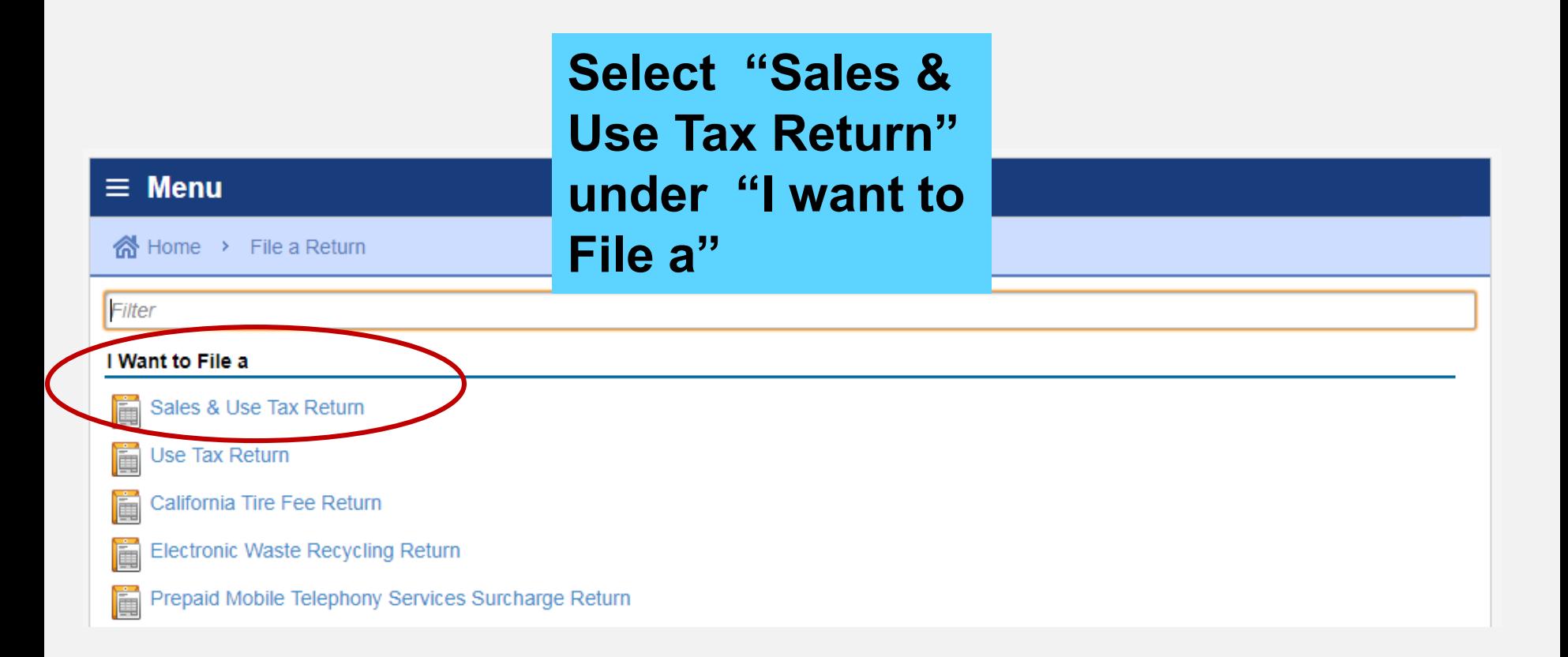

## *File a Return | Limited Access Code* Logging In

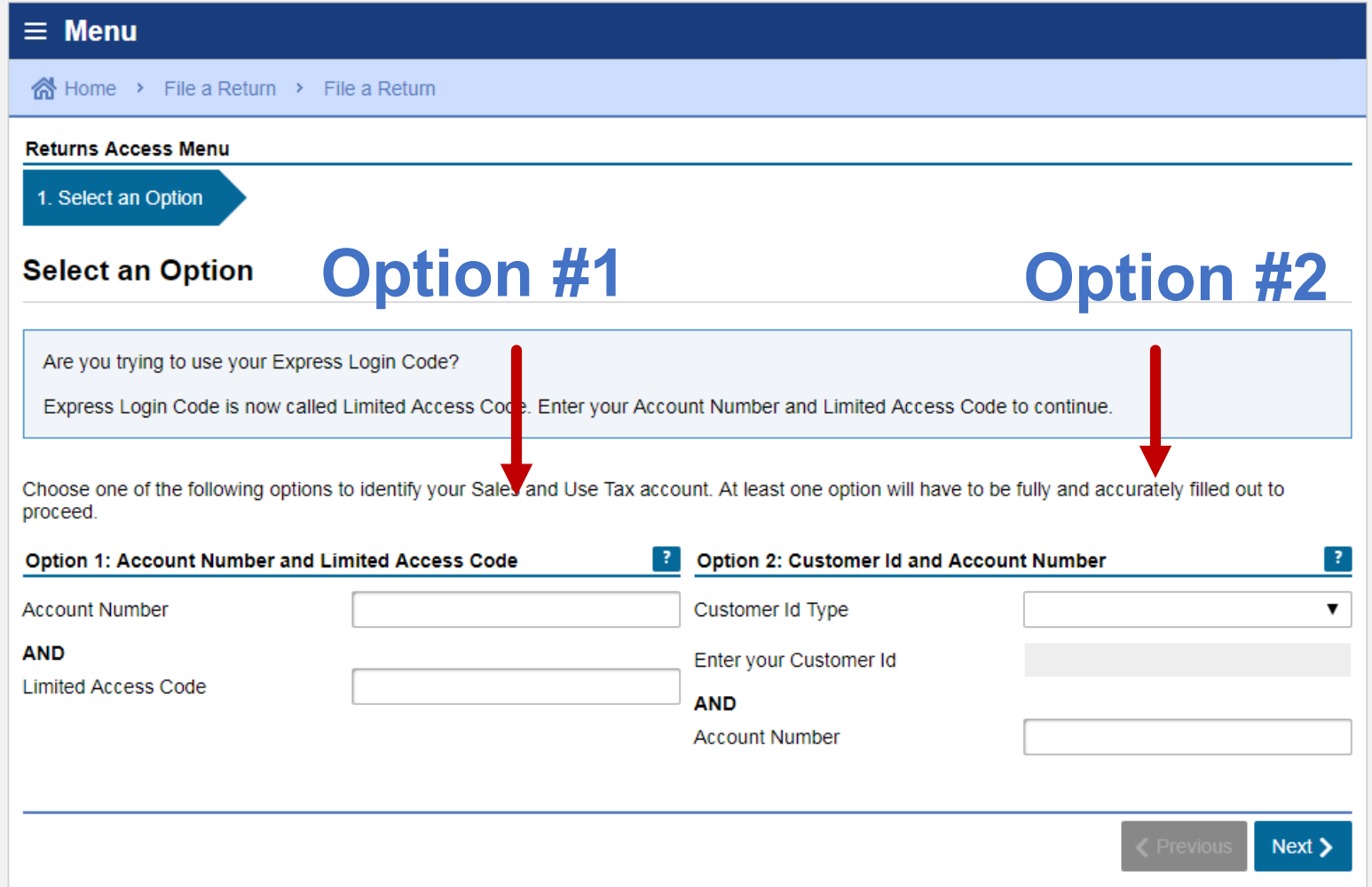

**38**

### *File a Return | Business Activities* Sample Return Scenario

#### 1. Business Activities

#### **Business Activities**

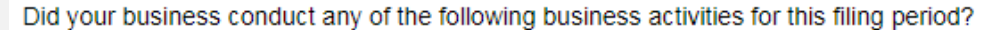

- Shipping taxable goods from an out of state location to customers in California
- · Itinerant sales (i.e., food truck, door to door sales, etc.)
- Vending machine sales
- Auction events transacted at temporary location(s)
- Construction contracts involving the installation of materials and/or fixtures
- Long-term leases over 30 days (other than motor vehicles)
- Leasing of motor vehicles acquired from out-of-state or used car dealership
- Out-of-state leasing
- Claiming credit for tax paid to another state

Do you sell Motor Vehicle Fuel?

Save Draft Cancel Yes **No**  $Next$ 

Yes

No

### **This page will only appear for first time filers. Thereafter, your return will begin on the following page for future filings.**

#### *File a Return | Gross Sales* Sample Return Scenario **1** Bob's sales of bicycles, parts, and labor (both repair and assembly) amounted to \$100,000 **Menu** Welcome, BOB SMTH **10** Settings **A** Log Off n Home > Manage Payments and Returns > 30-JUN-2018 > Sales & Use Tax Return Account Number: 555-XXXXXX Filing Period 30-JUN-2018 1. Sales and Purchase Information **Sales and Purchase Information** Total Gross Sales (i.e. Taxable and nontaxable sales for the reporting period, including lease and rental receipts) 100,000.00 Purchases subject to use tax (i.e., items removed from inventory for business or personal use, out of state purchases,  $0.00$  $etc.$ Sales of fixtures and equipment (i.e. Sales of business assets)  $0.00$ **Total Sales and Purchases** 102,500.00 **Save Draft** Cancel Next >

### *File a Return | Purchases Subject To Use Tax* Sample Return Scenario

**2** Bob removed a bicycle from inventory and gave it to his son in Los<br>Angeles. Bob purchased the bicycle which cost \$2,500 without pay<br>tax by using a resale certificate. Angeles. Bob purchased the bicycle which cost \$2,500 without paying tax by using a resale certificate.

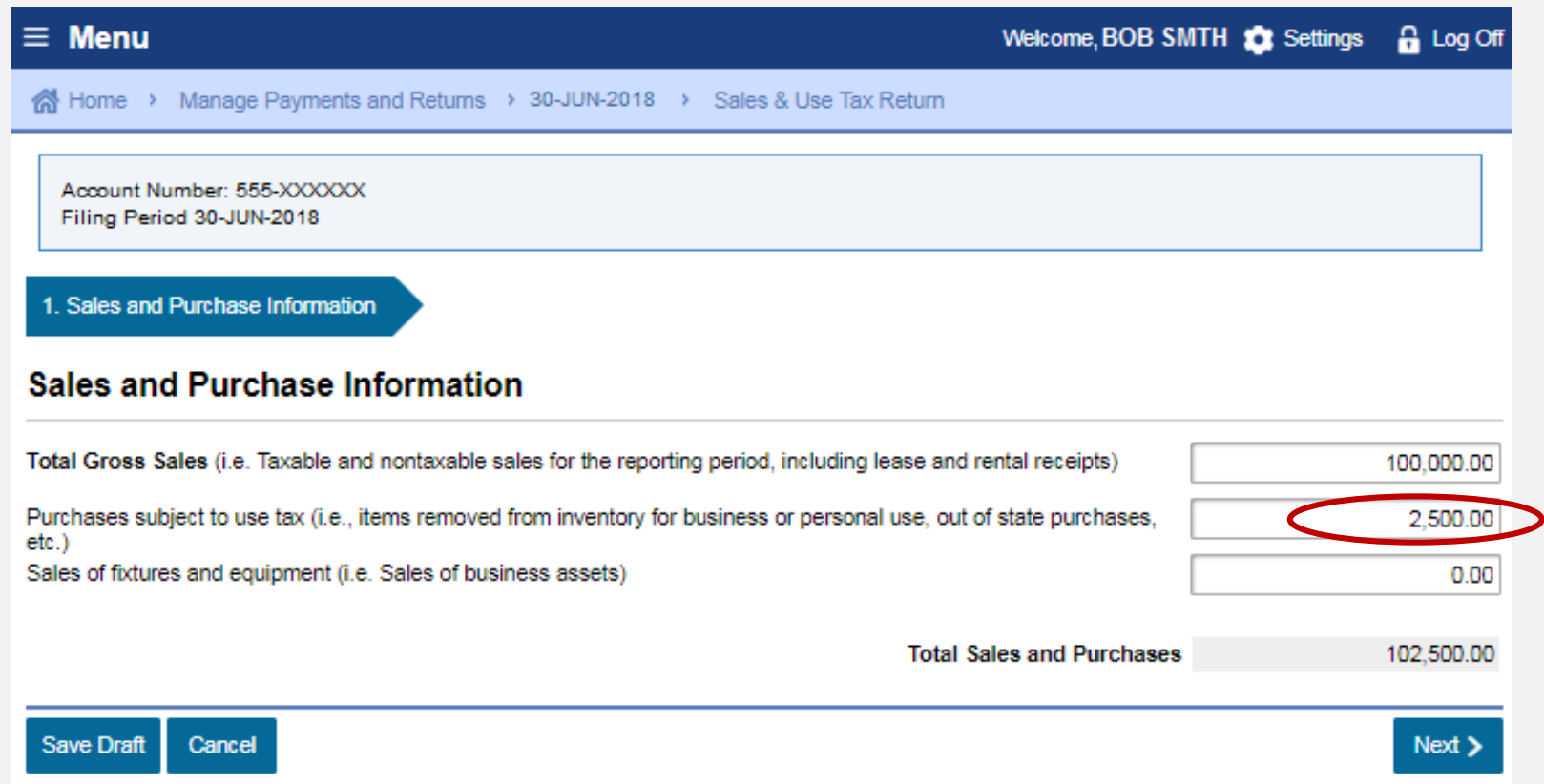

### *File a Return | State Fair Sales* Sample Return Scenario

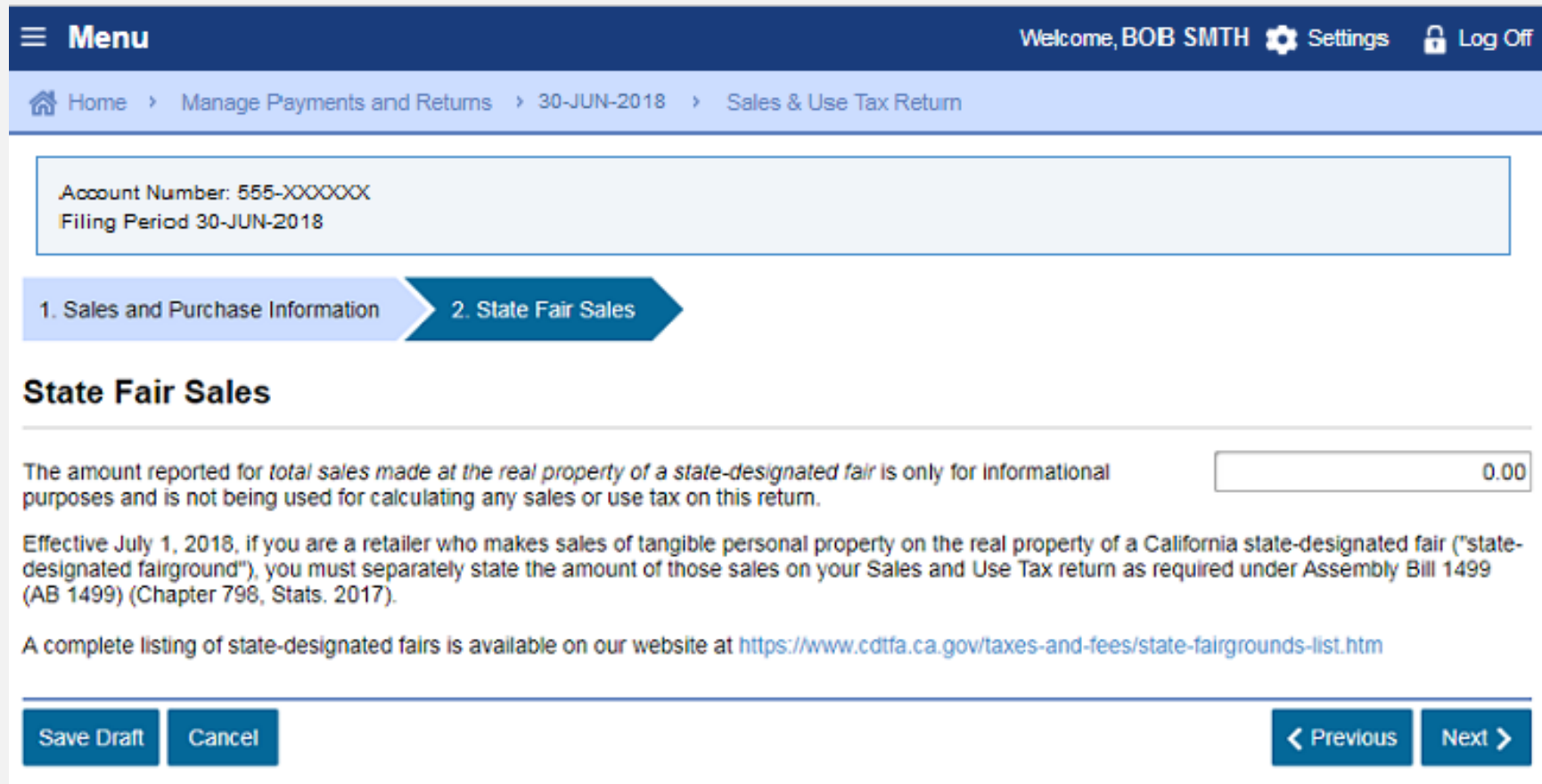

### *File a Return | Deductions – Sales For Resale* Sample Return Scenario

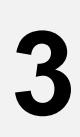

Bob sold bicycles and parts in the amount of \$20,000 to Billy's Bicycle Store (a resale certificate is on file for Billy's Bicycle Store)

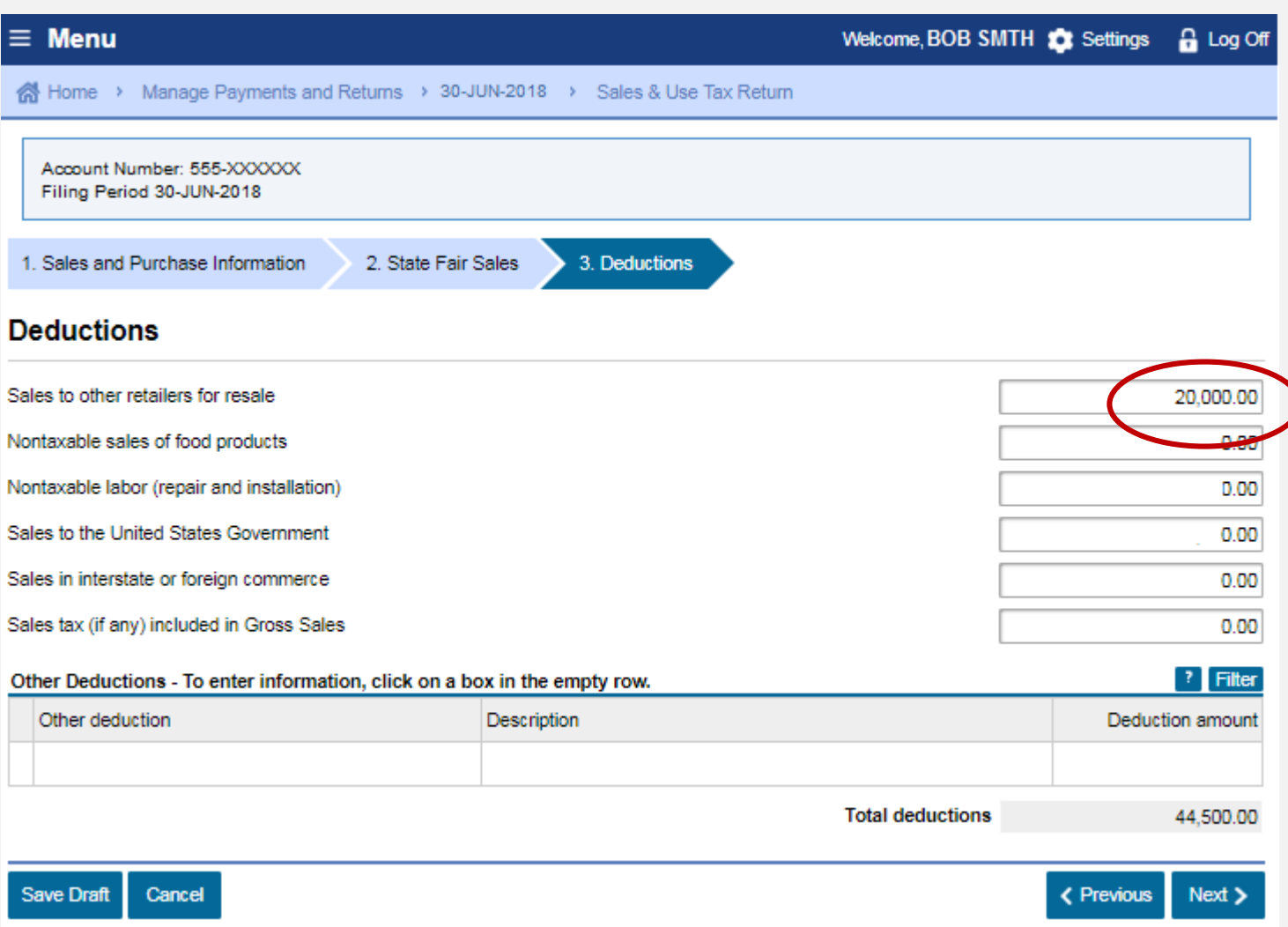

### *File a Return | Deductions – Nontaxable Labor* Sample Return Scenario

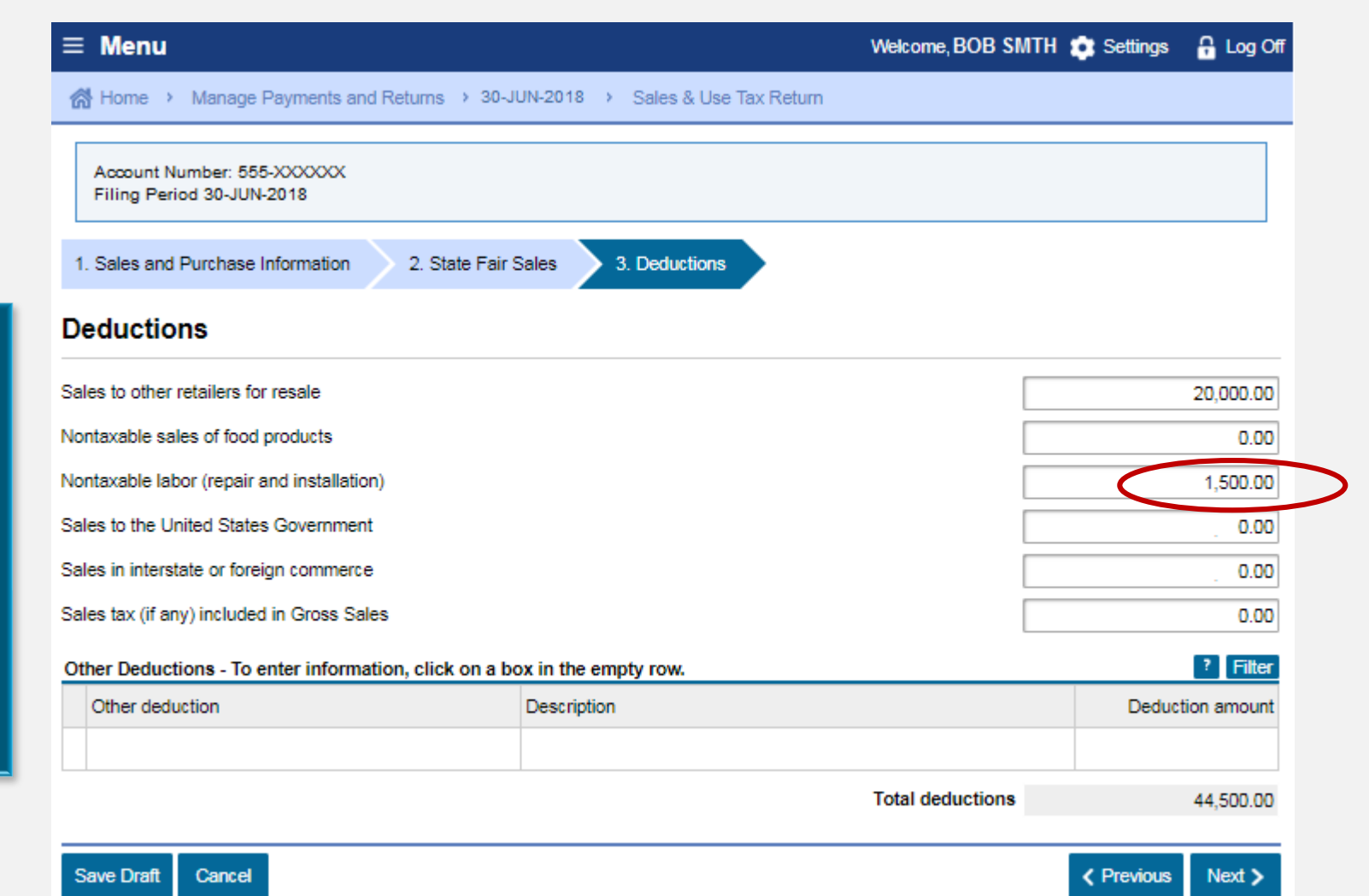

**4**

### *File a Return | Deductions – Sales To The U.S. Government* Sample Return Scenario

**5**

Sold to the

a \$2,000

bicycle

U.S.

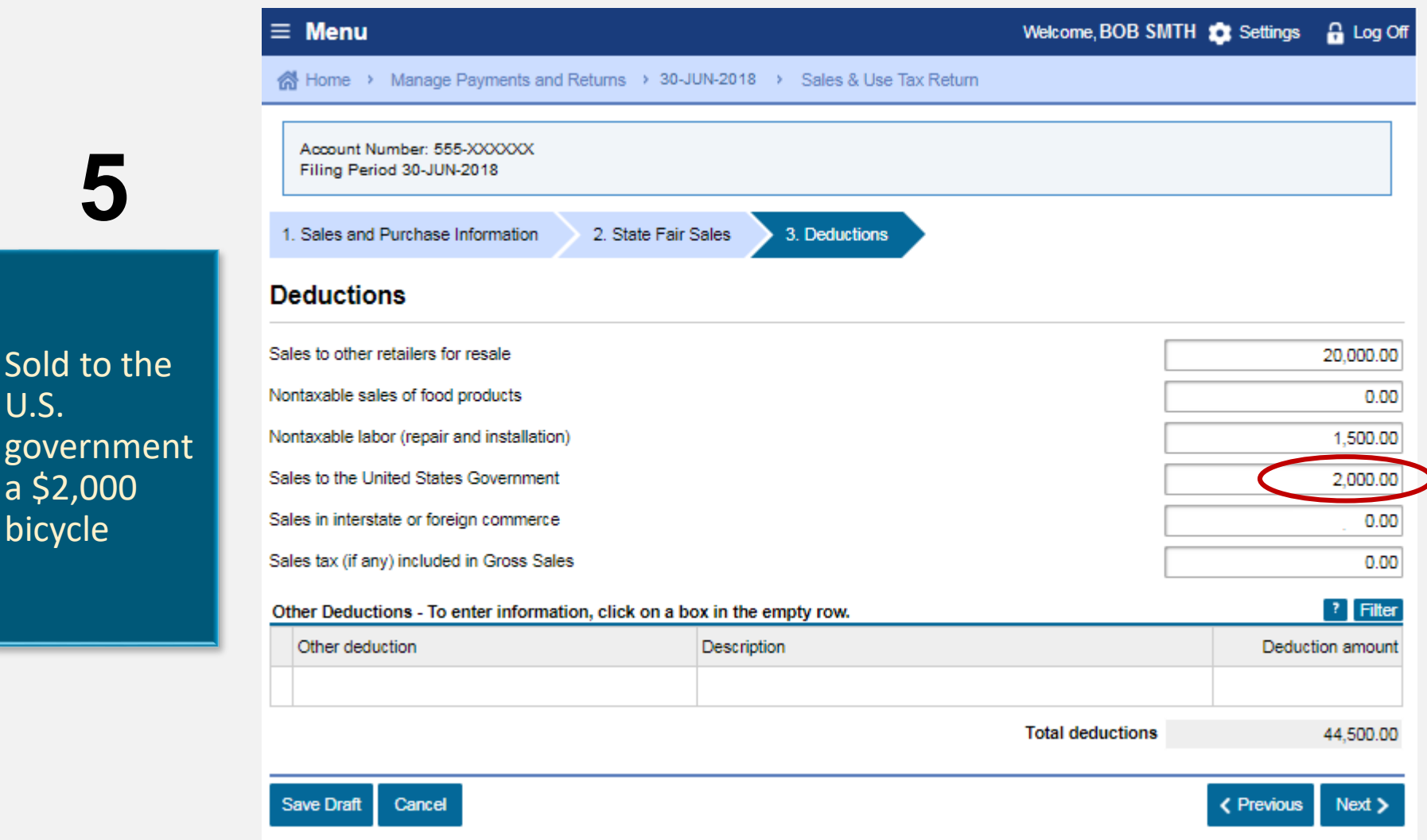

### *File a Return| Deductions – Sales in Interstate or Foreign Commerce* Sample Return Scenario

**6**

Bob used United Parcel Service (UPS) to ship \$21,000 of bicycles out of state

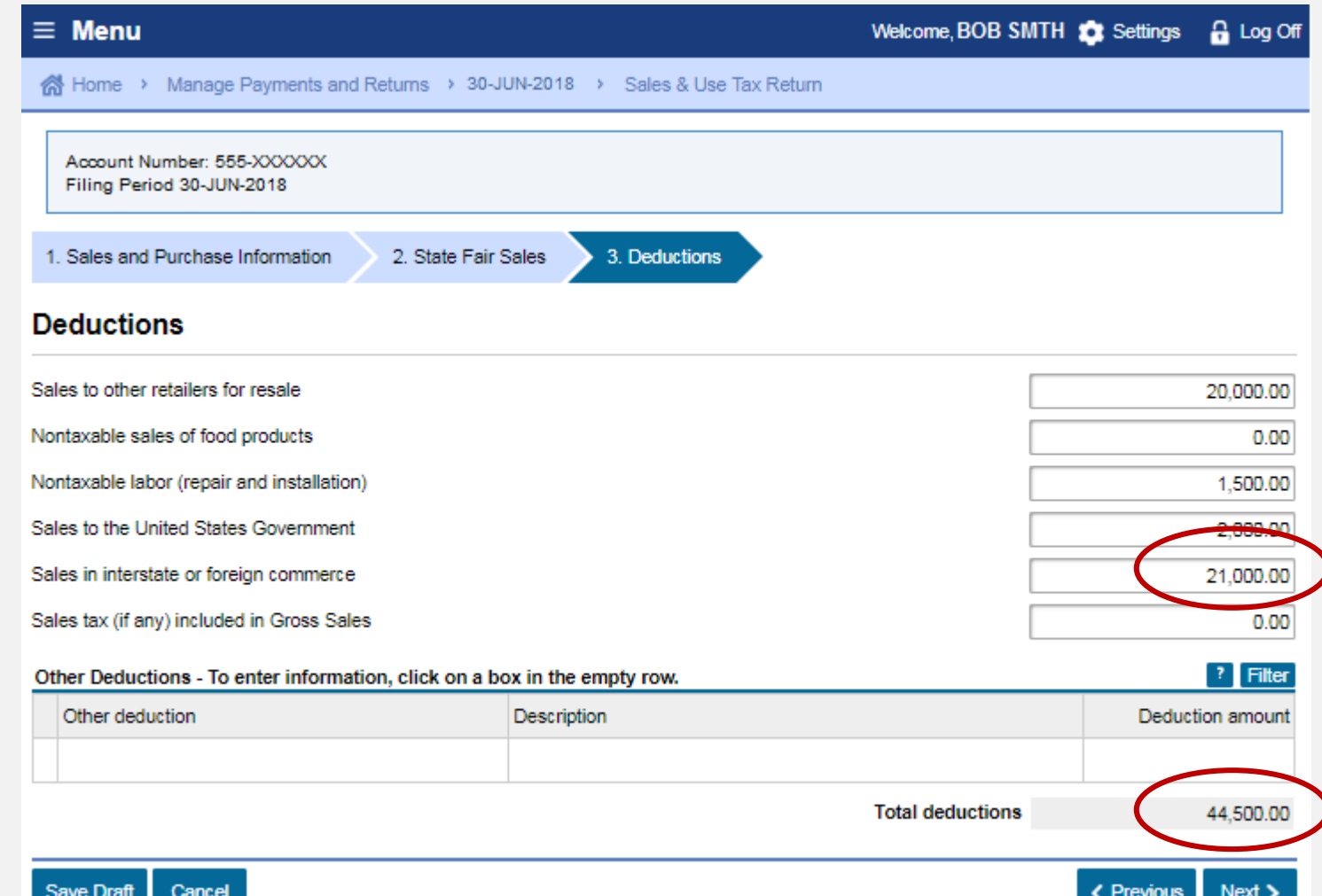

### *File a Return | District Tax Allocation* Sample Return Scenario

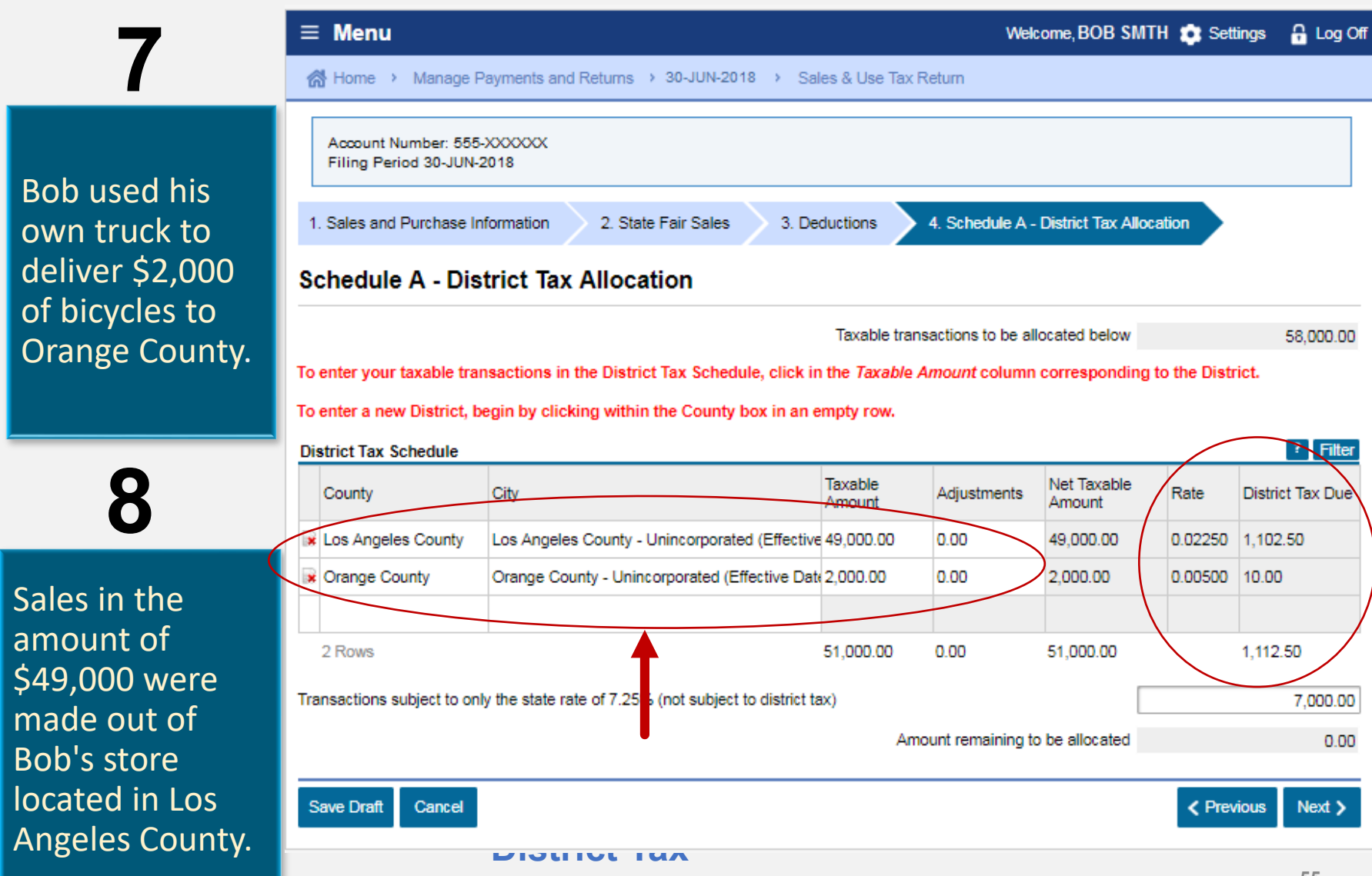

### *File a Return | District Tax Allocation* Sample Return Scenario **9**

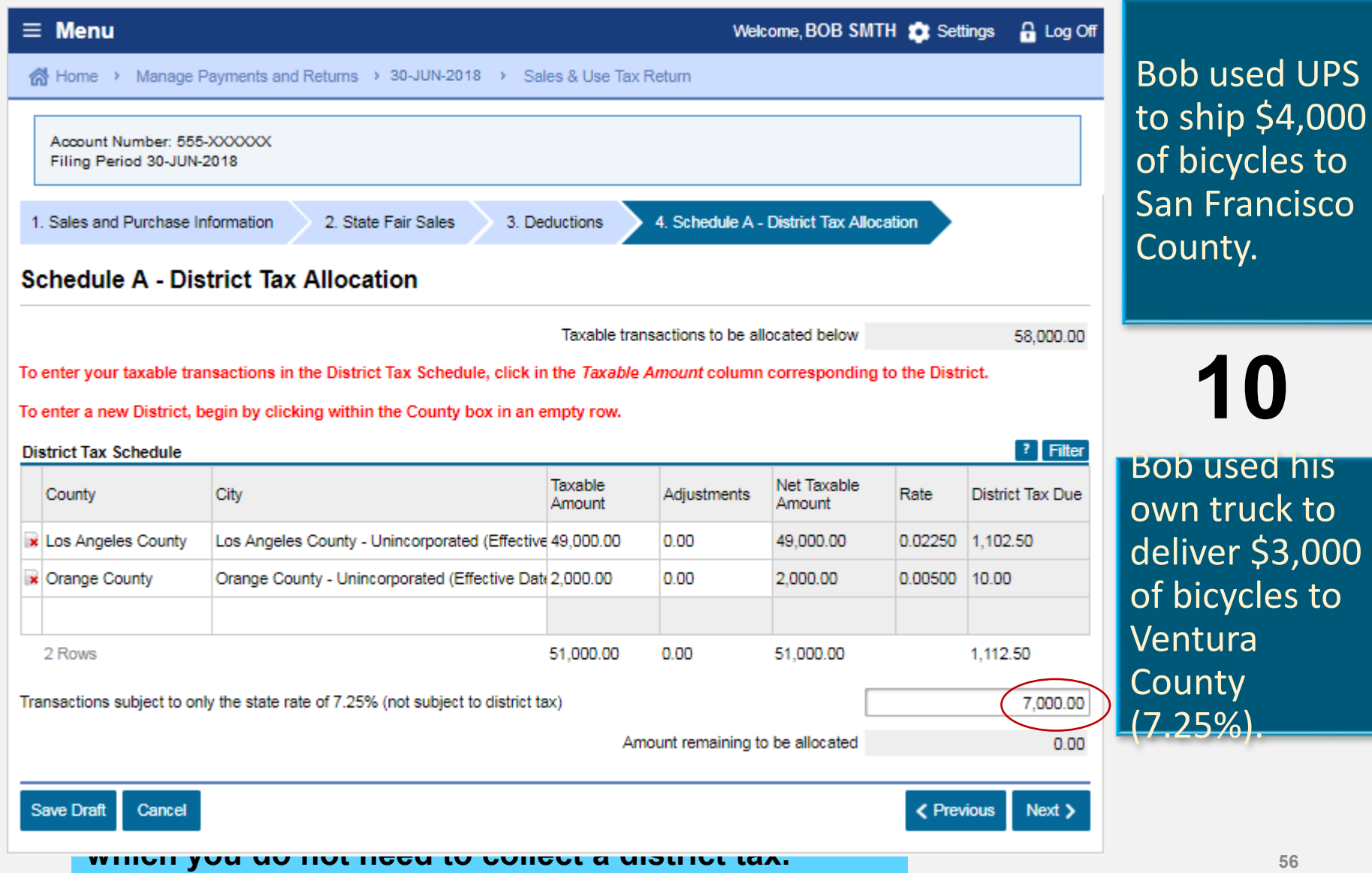

**56**

### *File a Return | Tax Prepayments* Sample Return Scenario

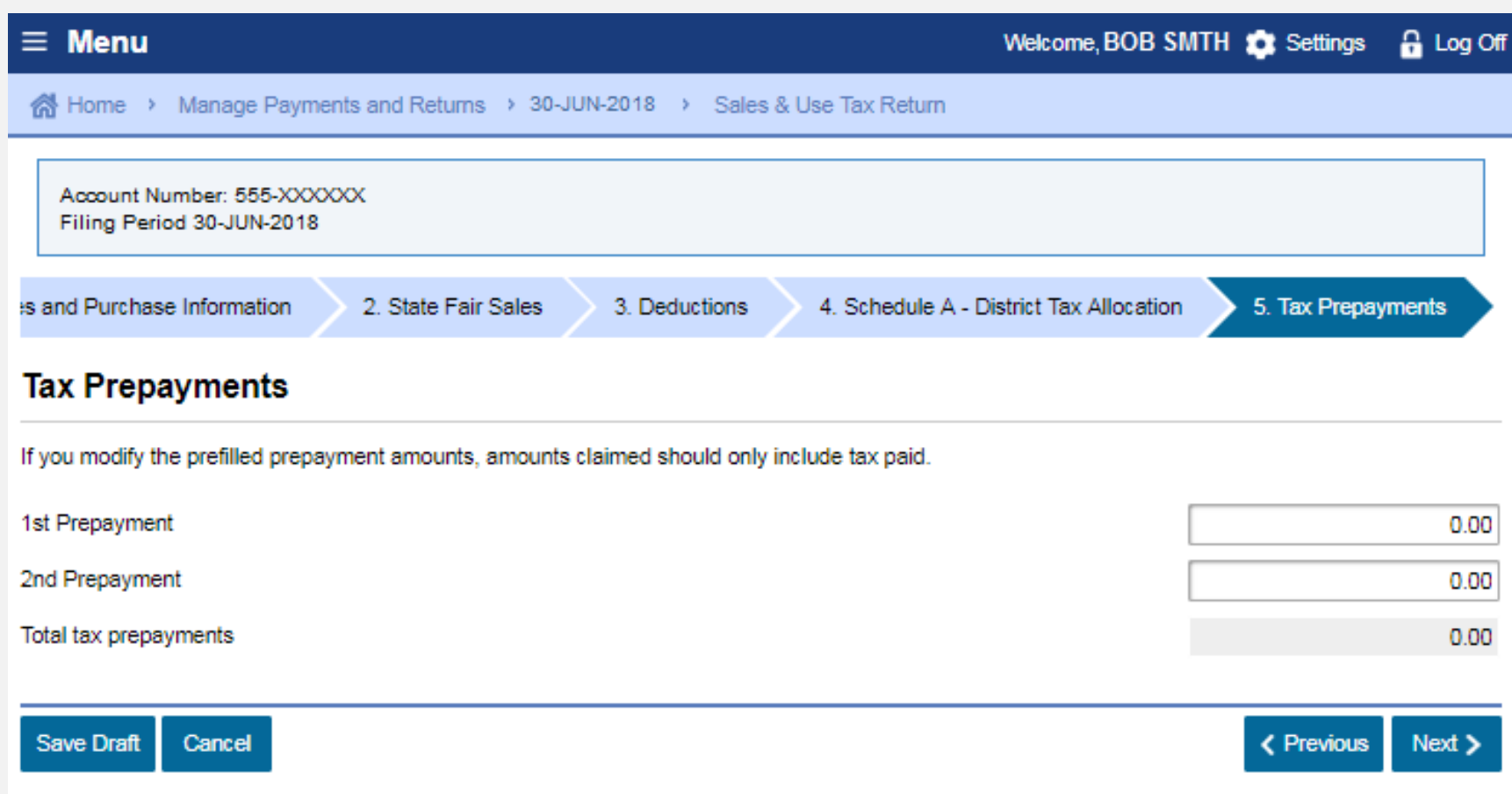

### *File a Return | Tax Prepayments Verification* Sample Return Scenario

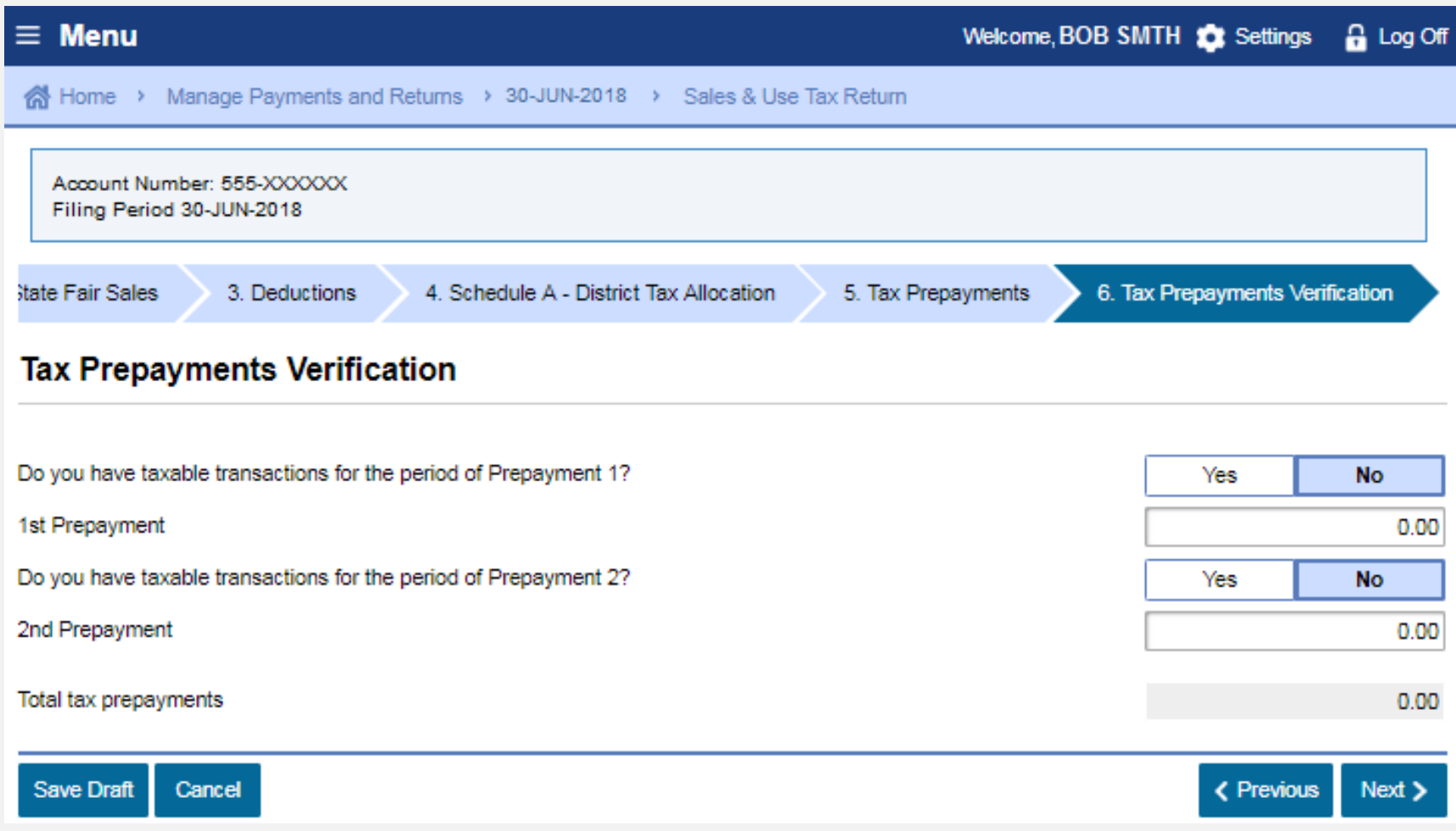

### *File a Return | Excess Tax Collected* Sample Return Scenario

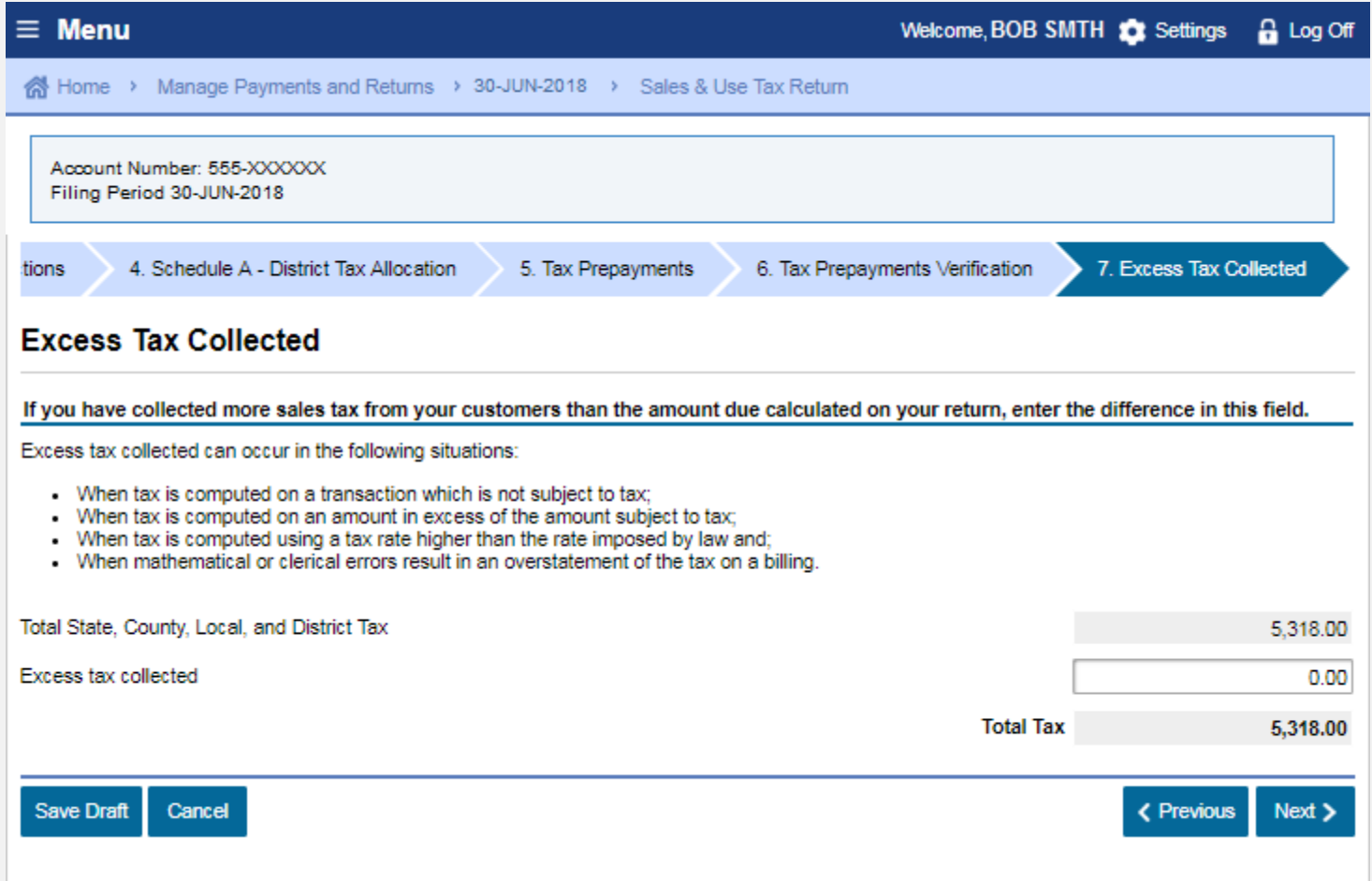

### *File a Return | Summary* Sample Return Scenario

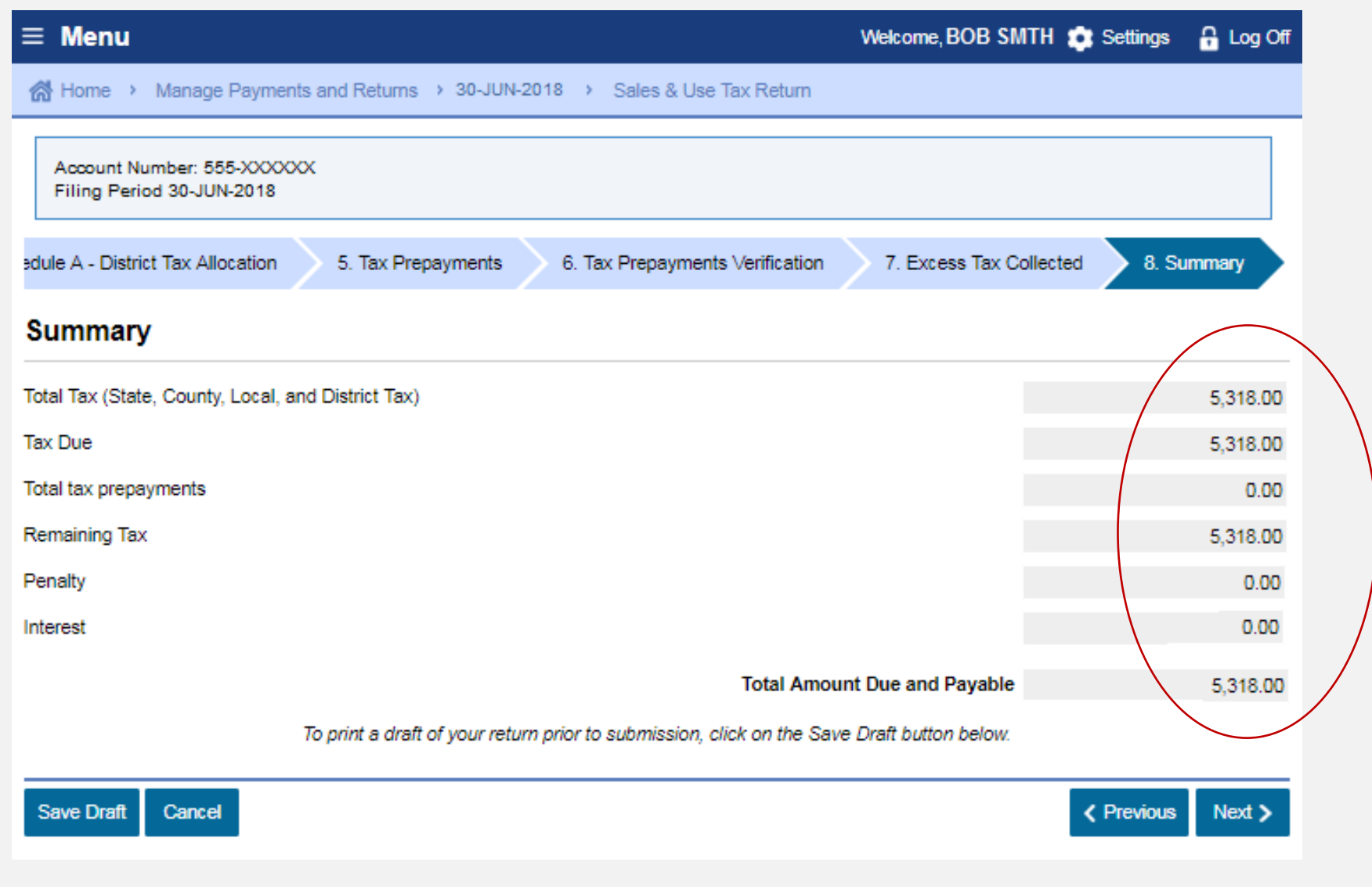

### *File a Return | Preparer Information* Sample Return Scenario

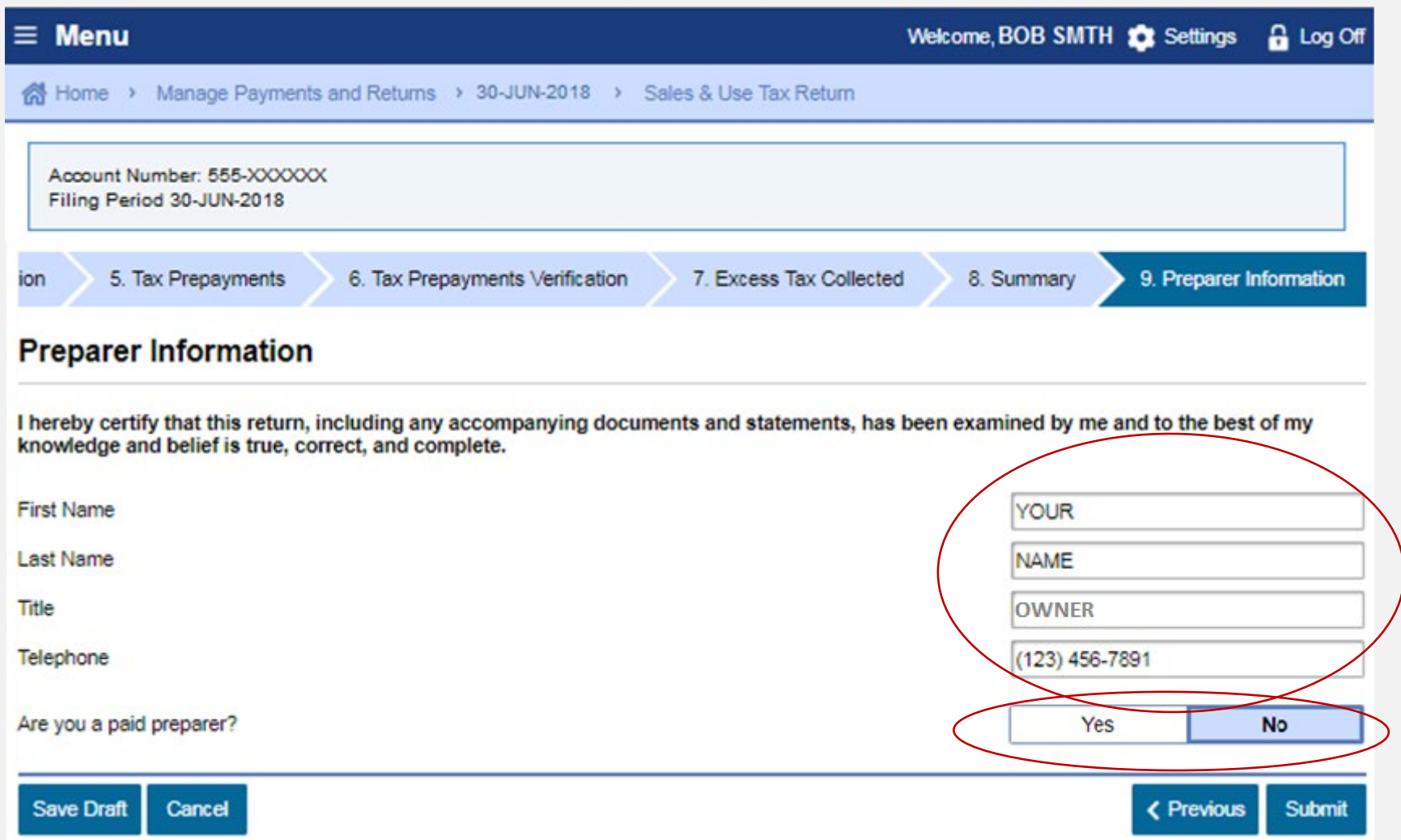

### *File a Return | Declaration* Sample Return Scenario

It is my intent to electronically file (e-file) my tax return with the California Department of Tax and Fee Administration

I declare that all the information I provide for this e-file return has been examined by me and to the best of my knowledge and belief is a true, correct, and complete return. Regardless of the method of payment chosen, I understand that if the CDTFA does not receive full payment of my tax liability, I remain liable for all applicable tax, interest, and penalties.

By selecting "OK", I am declaring my understanding of the above and my intent to e-file.

It is suggested that you print a copy of this declaration for your records.

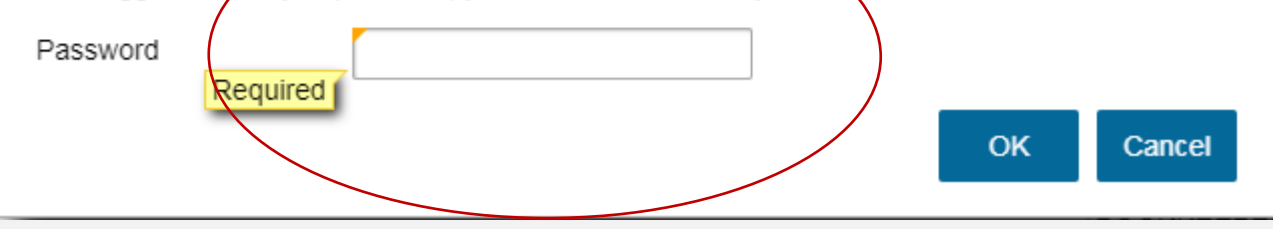

×

## *Sales and Use Tax Return Submission| "I'm Done"* Sample Return Scenario

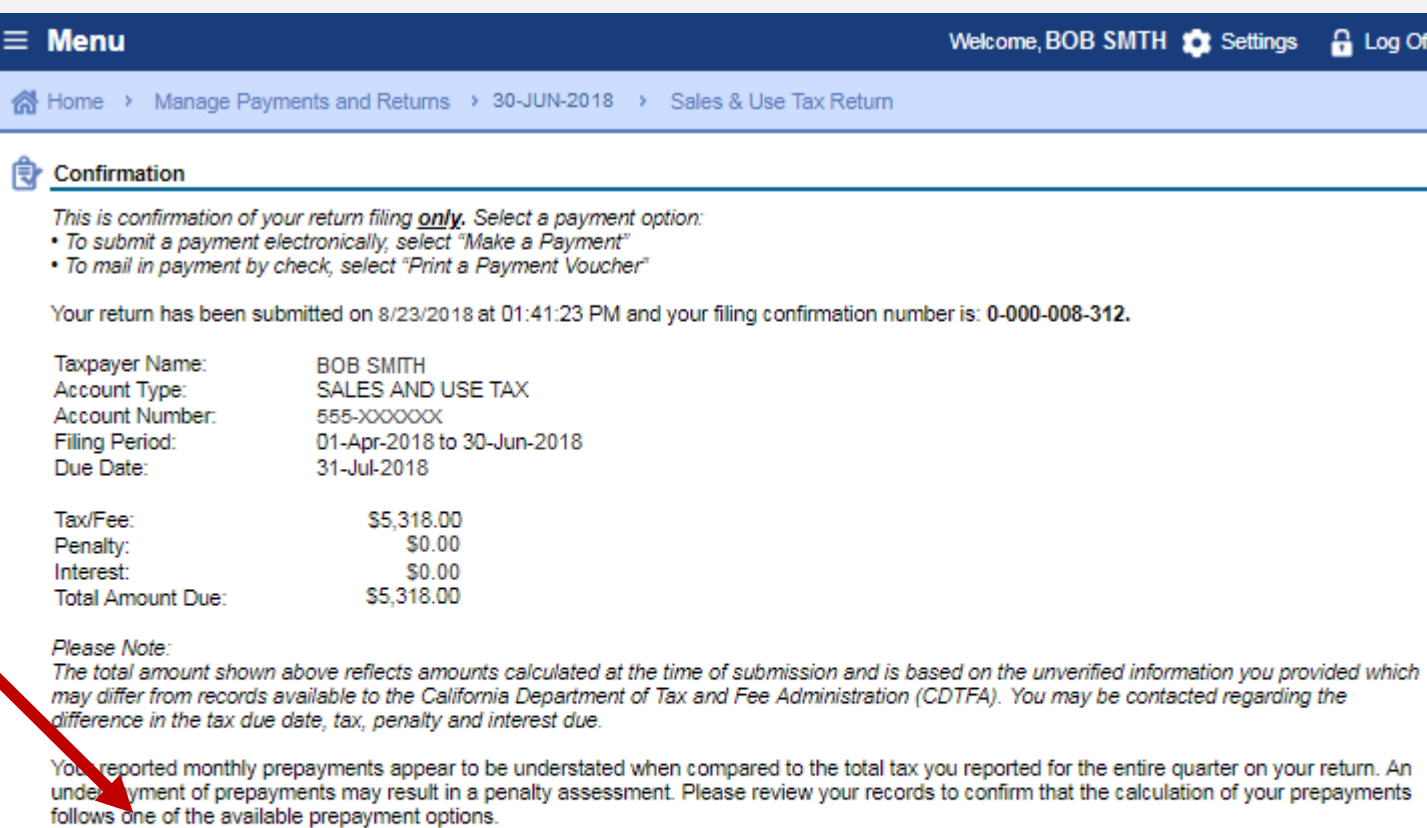

**Make a Payment** 

Print a Payment Voucher

**Print Return (PDF)** 

I'm Done

## *Sales and Use Tax Return Submission| "I'm Done"* Sample Return Scenario

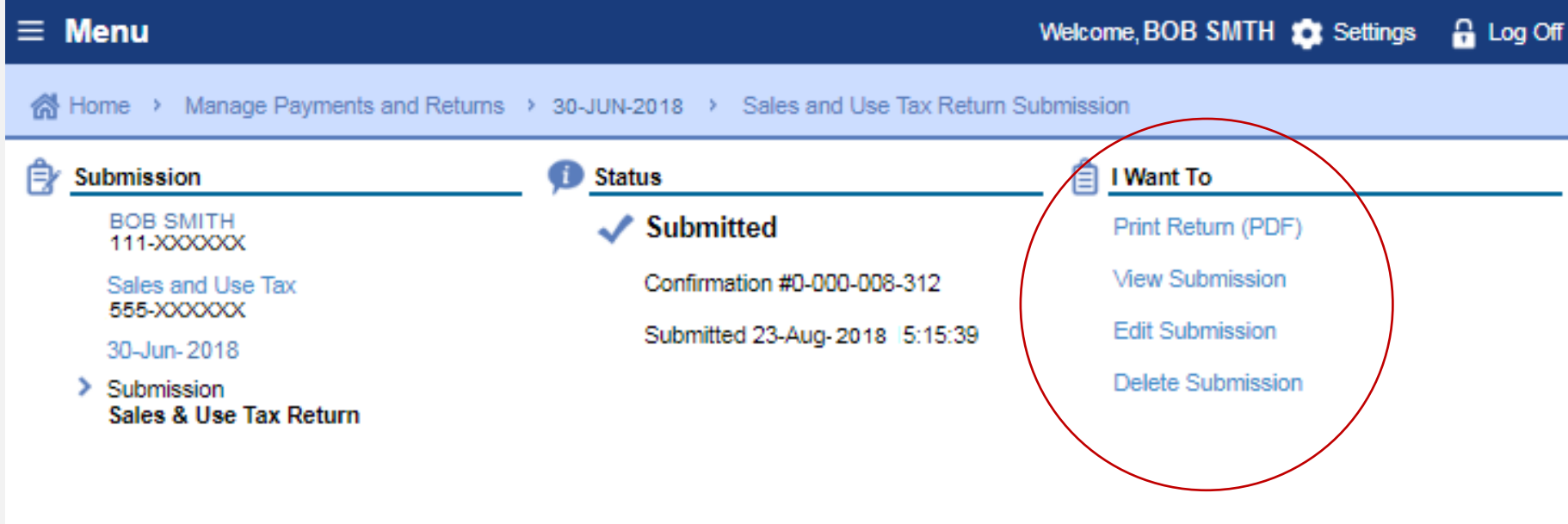

### *Make a Payment | Paper Check Option* Sample Return Scenario

**A payment voucher will print if you choose the "Print a Voucher" option on the Confirmation page.**

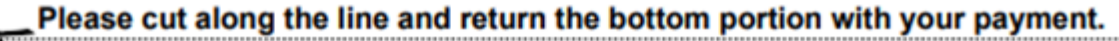

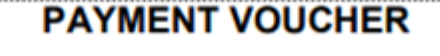

CDTFA-5000 (08-17)

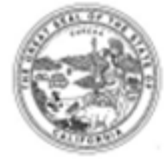

Period End Date: 30-Jun-2018 **Account Number: 555-XXXXXX Voucher Type: Return Payment** 

Make check payable and send with the voucher to: California Department of Tax and Fee Administration PO Box 942879 Sacramento CA 94279-3535

**BOB SMITH** 

Please write your Account number and tax period end date on your check.

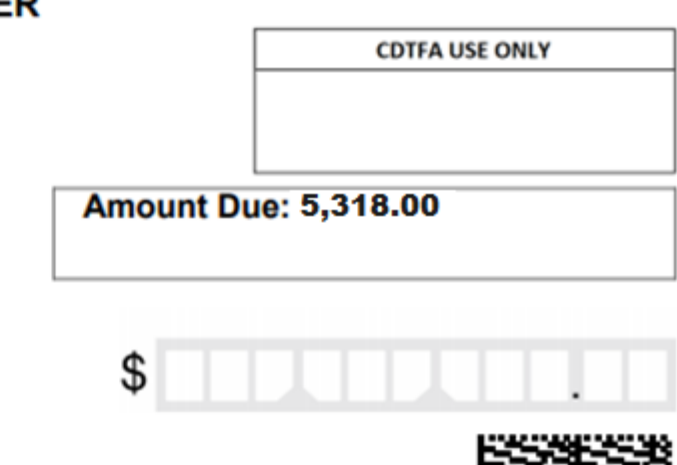

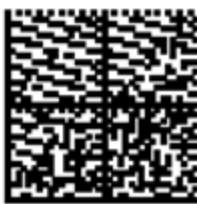

### *Make a Payment | Electronic Options* Sample Return Scenario

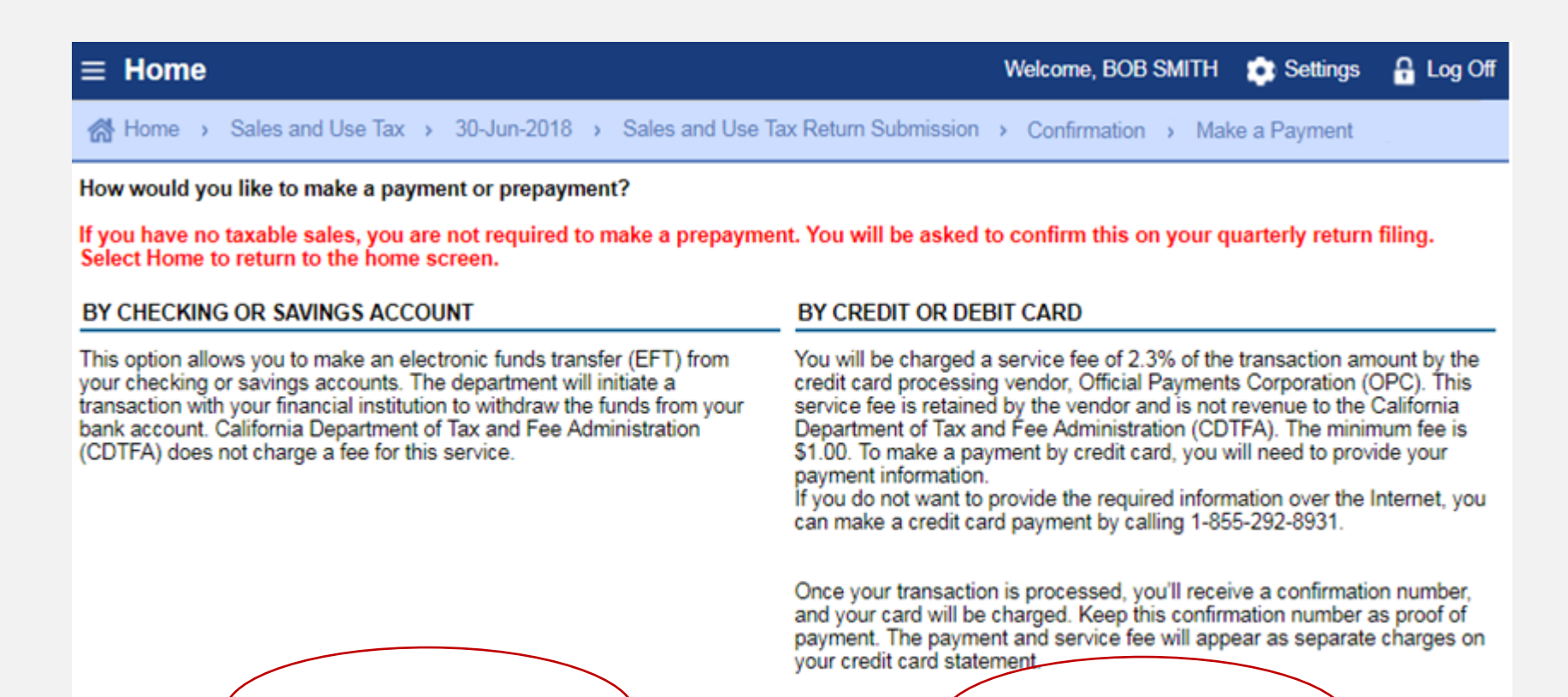

Pay now with checking or savings

Pay now with credit or debit card

### *Make a Payment | Checking or Savings* Sample Return Scenario

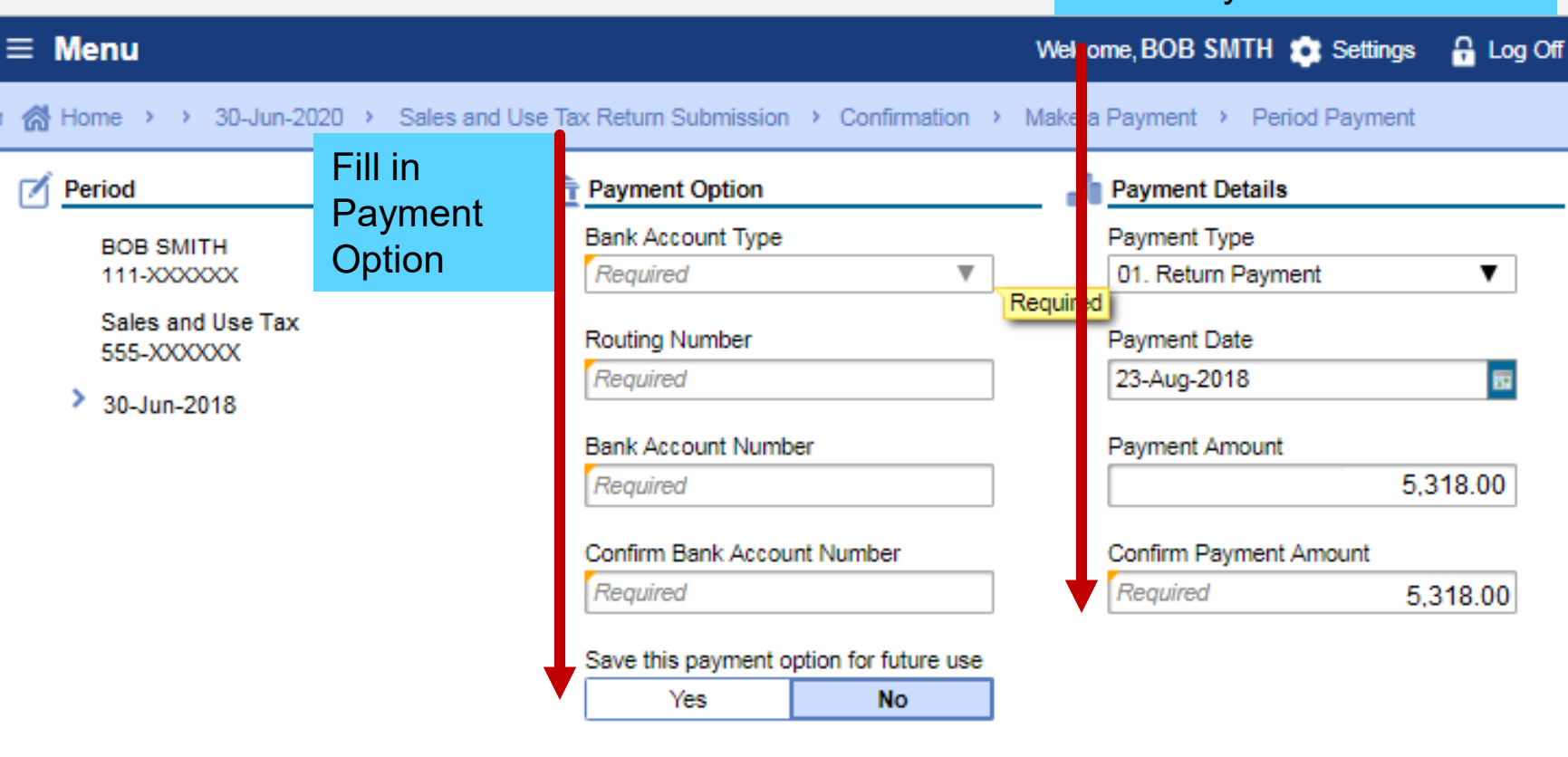

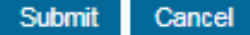

Enter Payment Details

### *Make a Payment | Credit Card* Sample Return Scenario

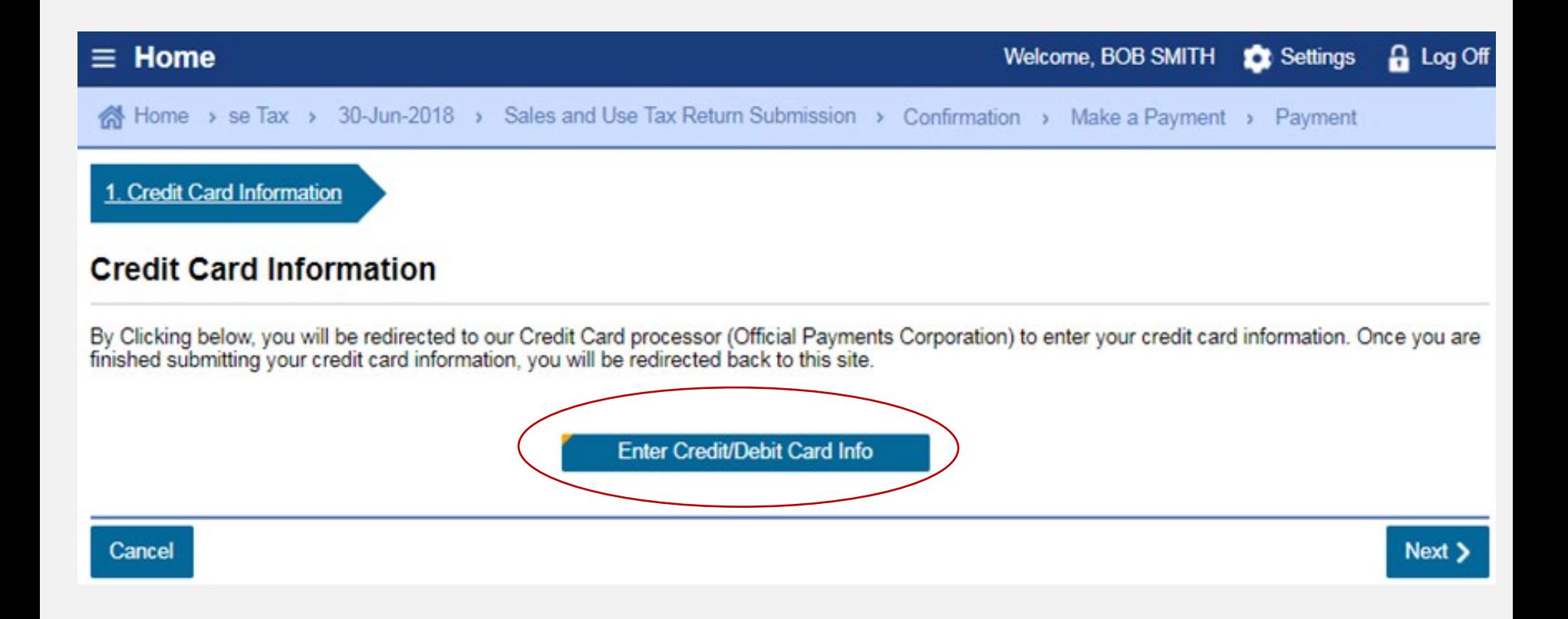

### *Make a Payment | Credit Card* Sample Return Scenario

Payments are made through the credit card vendor, Official **Payments** Corporation (OPC).

 $A$  2.3% convenience fee is charged by OPC. This money does not come to the State.

### OFFICIAL<br>PAYMENTS

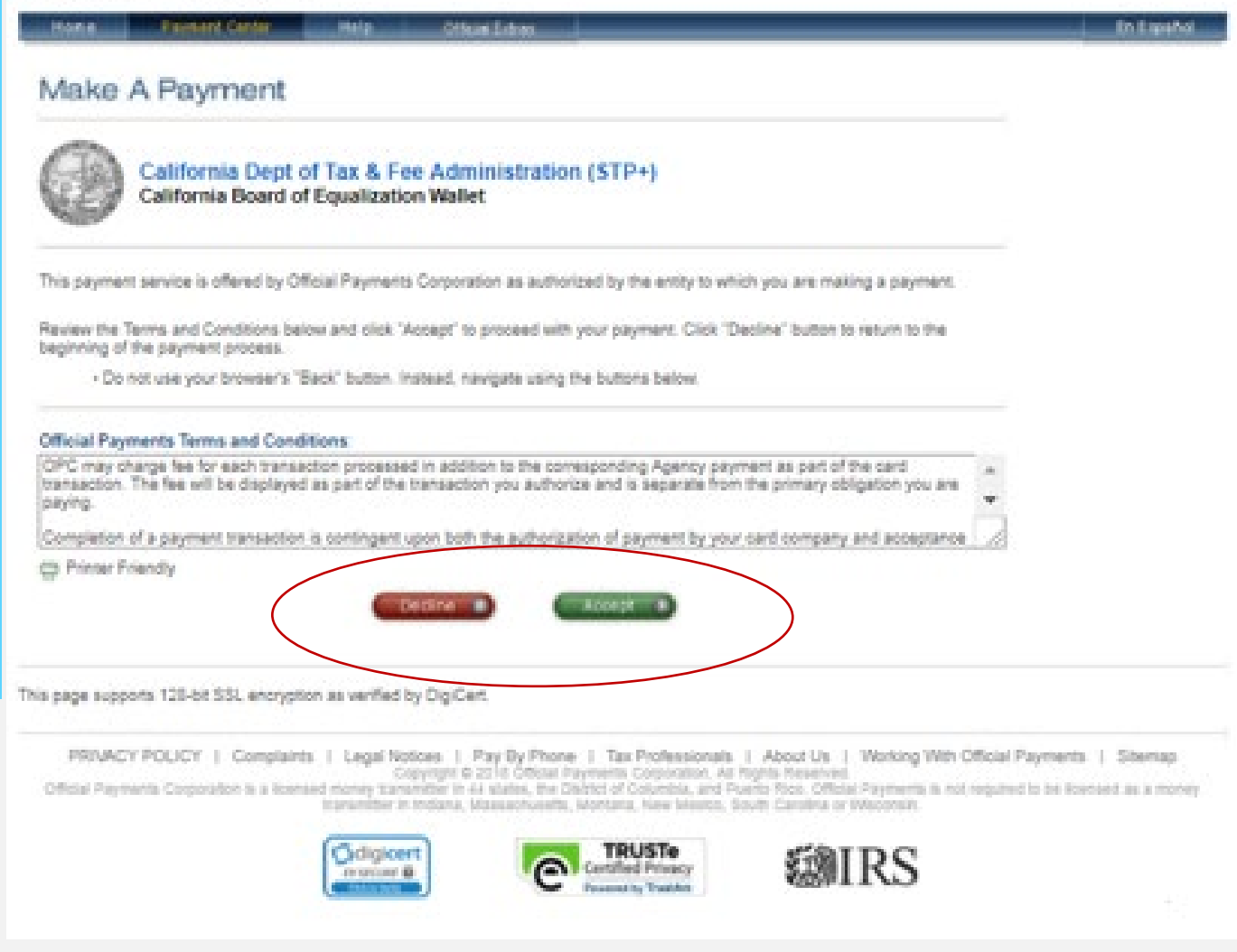

### *Make a Payment | Credit Card* Sample Return Scenario **THE OFFICIAL**

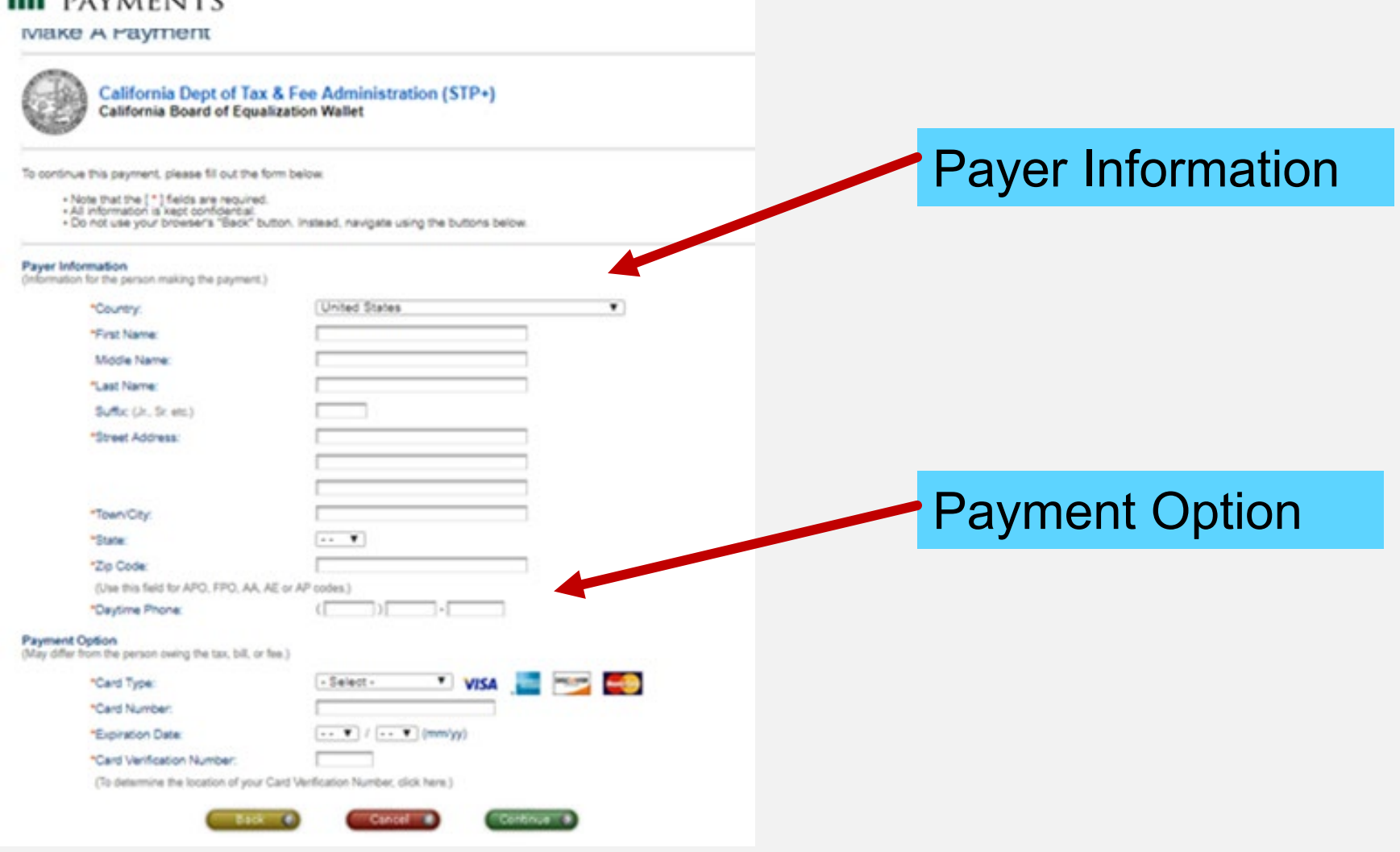

### *Make a Payment | Payment Confirmation* Sample Return Scenario

OK

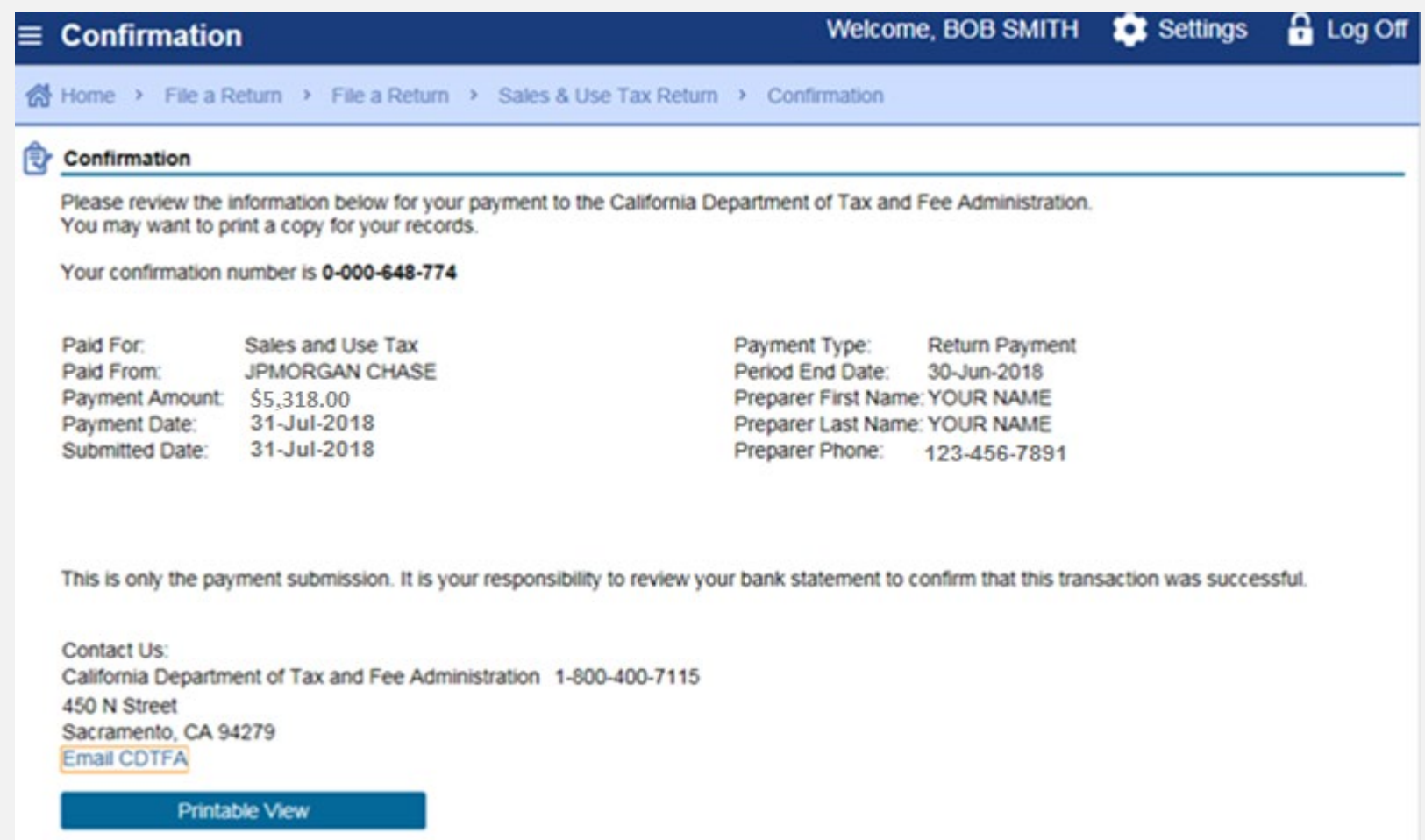

**71**

# *Online Services Resources*

#### 1. **Click on 1. Click on 1. Click on WWW.cdtfa.ca.gov "Online Services" California Department of** GOV **Register** Languages **Tax and Fee Administration** Login ラ File a Return nline Services Make a Payment / Taxes & Fees Forms & Permits & Tax & Fee Rates **Know Your Rights** Search Publications Prepayment Licenses California Department of Languages GOV Tax and Fee Administration Login **Register** ব্⊅ <u>e m</u> પ ▽ Q **Online Services** File a Return Make a Payment / Taxes & Fees Forms & Permits & Tax & Fee Rates **Know Your Rights** Search Prepayment Publications Licenses **Online Services 2. Click on**

**Request Relief** 

**Payment Pla** 

**Resources** 

Tutorials

**"Resources"**

Overview

**Registrations** 

**File a Return** 

**Payments** 

# *Online Services Resources*

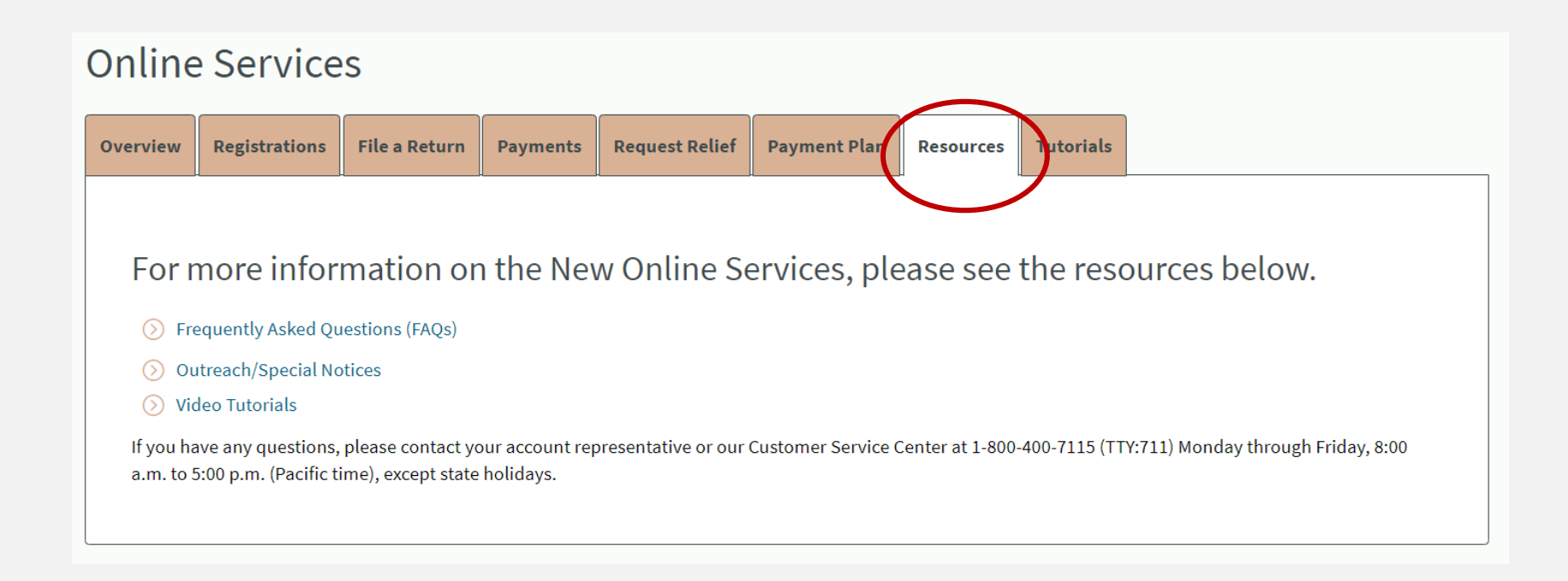

# We wish you success in your business venture

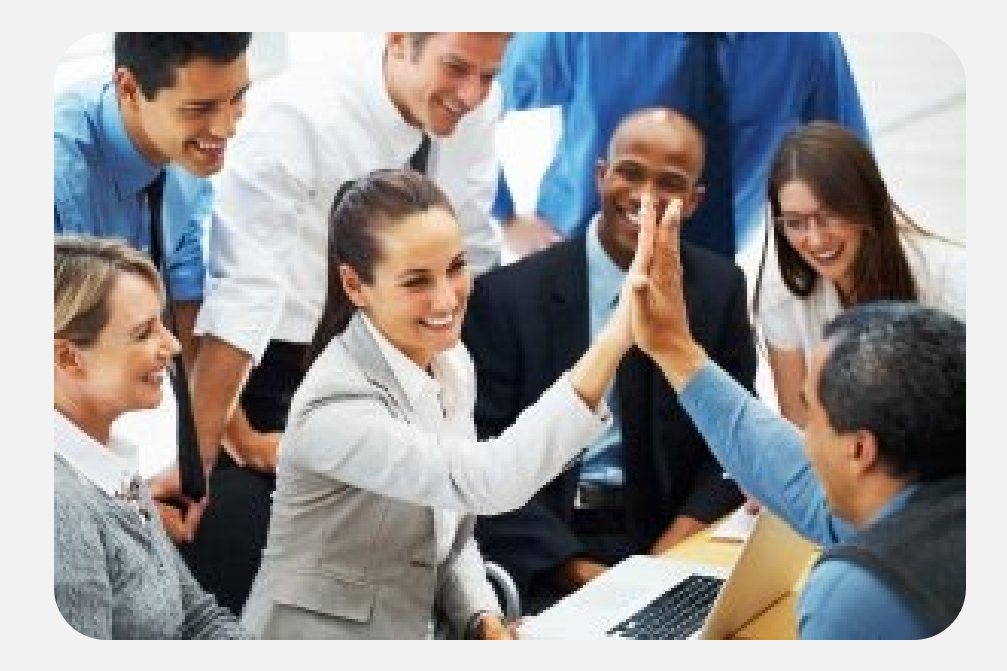